# Alibaba Cloud

Cloud Firewall Cloud Firewall Logs Logs

Document Version: 20210610

**C-D Alibaba Cloud** 

# Legal disclaimer

Alibaba Cloud reminds you to carefully read and fully understand the terms and conditions of this legal disclaimer before you read or use this document. If you have read or used this document, it shall be deemed as your total acceptance of this legal disclaimer.

- 1. You shall download and obtain this document from the Alibaba Cloud website or other Alibaba Cloudauthorized channels, and use this document for your own legal business activities only. The content of this document is considered confidential information of Alibaba Cloud. You shall strictly abide by the confidentialit y obligations. No part of this document shall be disclosed or provided to any third part y for use without the prior written consent of Alibaba Cloud.
- 2. No part of this document shall be excerpted, translated, reproduced, transmitted, or disseminated by any organization, company or individual in any form or by any means without the prior written consent of Alibaba Cloud.
- 3. The content of this document may be changed because of product version upgrade, adjustment, or other reasons. Alibaba Cloud reserves the right to modify the content of this document without notice and an updated version of this document will be released through Alibaba Cloud-authorized channels from time to time. You should pay attention to the version changes of this document as they occur and download and obtain the most up-to-date version of this document from Alibaba Cloud-authorized channels.
- 4. This document serves only as a reference guide for your use of Alibaba Cloud products and services. Alibaba Cloud provides this document based on the "status quo", "being defective", and "existing functions" of its products and services. Alibaba Cloud makes every effort to provide relevant operational guidance based on existing technologies. However, Alibaba Cloud hereby makes a clear statement that it in no way guarantees the accuracy, integrit y, applicabilit y, and reliabilit y of the content of this document, either explicitly or implicitly. Alibaba Cloud shall not take legal responsibilit y for any errors or lost profits incurred by any organization, company, or individual arising from download, use, or trust in this document. Alibaba Cloud shall not, under any circumstances, take responsibilit y for any indirect, consequential, punitive, contingent, special, or punitive damages, including lost profits arising from the use or trust in this document (even if Alibaba Cloud has been notified of the possibilit y of such a loss).
- 5. By law, all the content s in Alibaba Cloud document s, including but not limited to pictures, architecture design, page layout, and text description, are intellectual property of Alibaba Cloud and/or its affiliates. This intellectual property includes, but is not limited to, trademark rights, patent rights, copyright s, and trade secret s. No part of this document shall be used, modified, reproduced, publicly transmitted, changed, disseminated, distributed, or published without the prior written consent of Alibaba Cloud and/or it s affiliates. The names owned by Alibaba Cloud shall not be used, published, or reproduced for marketing, advertising, promotion, or other purposes without the prior written consent of Alibaba Cloud. The names owned by Alibaba Cloud include, but are not limited to, "Alibaba Cloud", "Aliyun", "HiChina", and other brands of Alibaba Cloud and/or it s affiliates, which appear separately or in combination, as well as the auxiliary signs and patterns of the preceding brands, or anything similar to the company names, trade names, trademarks, product or service names, domain names, patterns, logos, marks, signs, or special descriptions that third parties identify as Alibaba Cloud and/or its affiliates.
- 6. Please directly contact Alibaba Cloud for any errors of this document.

# Document conventions

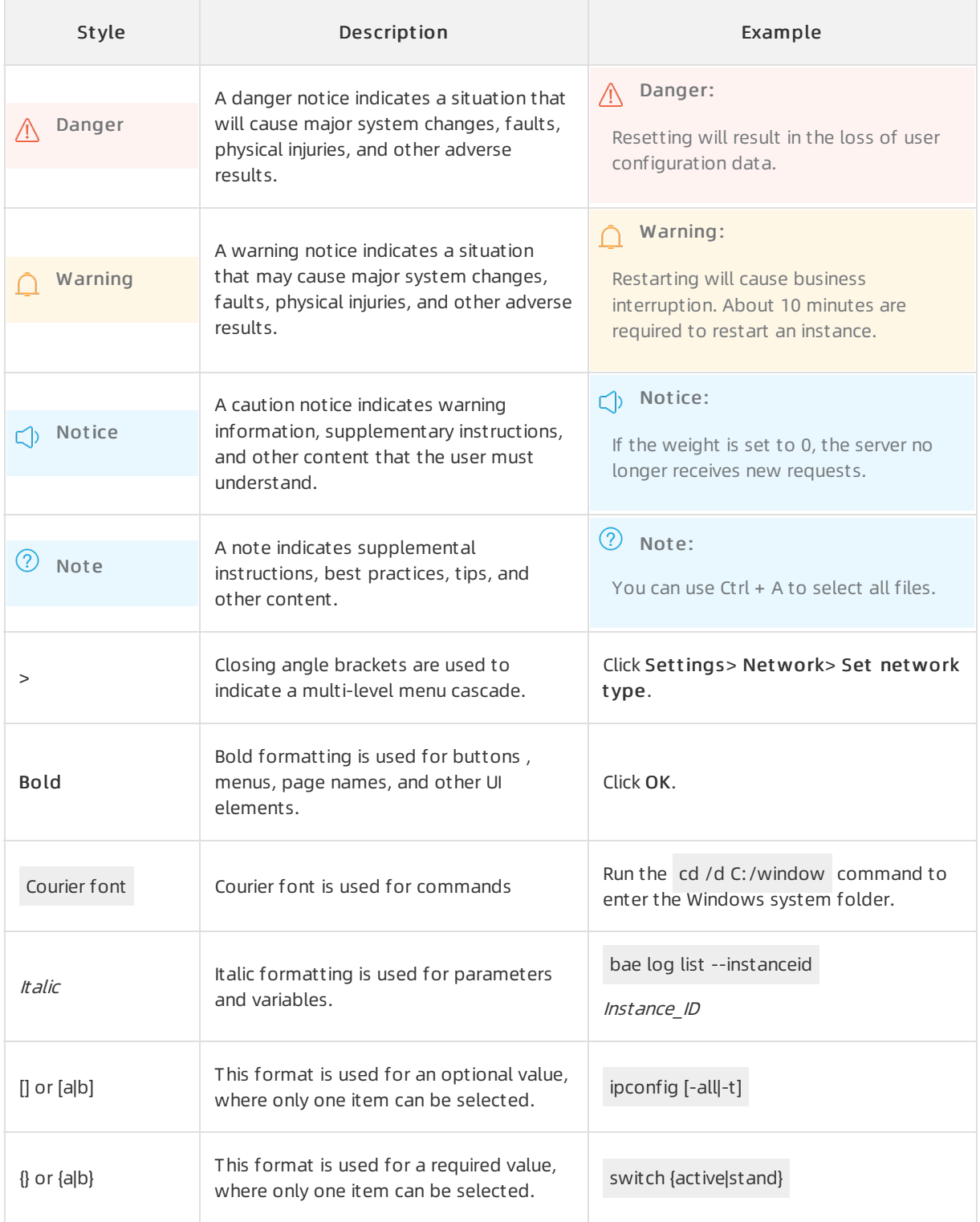

# Table of Contents

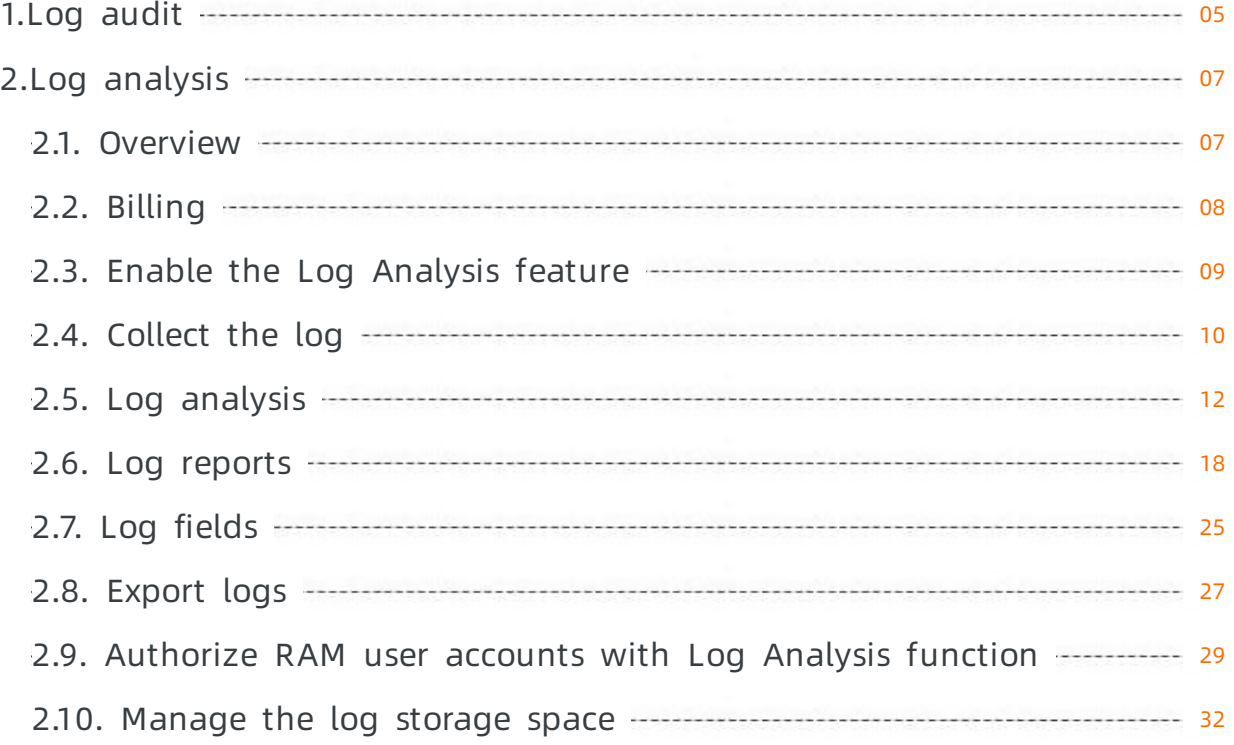

# <span id="page-4-0"></span>1.Log audit

All the traffic that passes through Cloud Firewall is recorded as logs and displayed on the Log Audit page. The logs are classified into traffic logs, event logs, and operations logs. You can use the logs to audit your network traffic in real time and take measures accordingly. By default, the log audit feature retains logs for seven days.

Cloud Firewall also provides the log analysis feature, which can retain logs for six months. If your business must meet classified protection requirements, we recommend that you enable the log analysis feature. Forinformation about the billing method of the log analysis feature, see [Billing](https://www.alibabacloud.com/help/doc-detail/116113.htm#concept-187712).

# Event logs

The Event Logs tab displays the logs of events on the Internet firewall and VPC firewalls. You can click the Int ernet Firewall or VPC Firewall tab to view information about event logs. The information includes the time an event was detected, the threat type, source IP address, destination IP address, application, severity, and policy action.

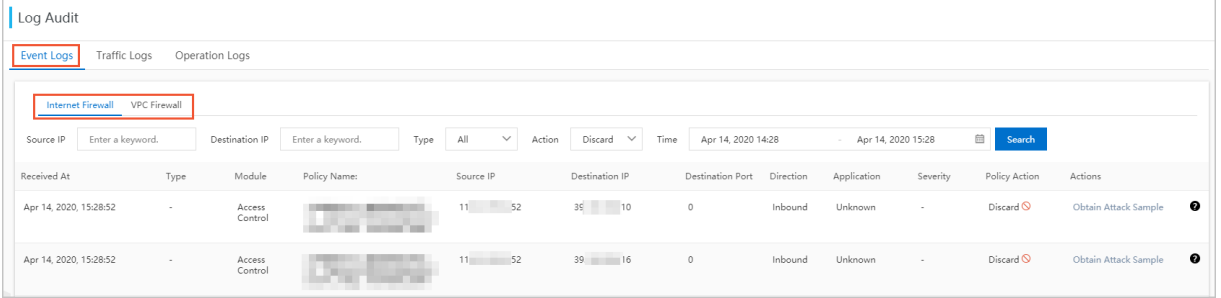

On the Event Logs tab, you can specify the source IP address, destination IP address, threat type, policy action, ortime range to search for event logs.

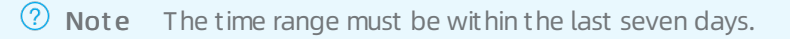

# Traffic logs

The Traffic Logs tab displays the logs of traffic on the Internet firewall and VPC firewalls. You can click the Int ernet Firewall or VPC Firewall tab to view information about traffic logs. The information includes the start time and end time of traffic, source IP address, destination IP address, application type, source port, application, protocol, policy action, number of bytes, and number of packets.

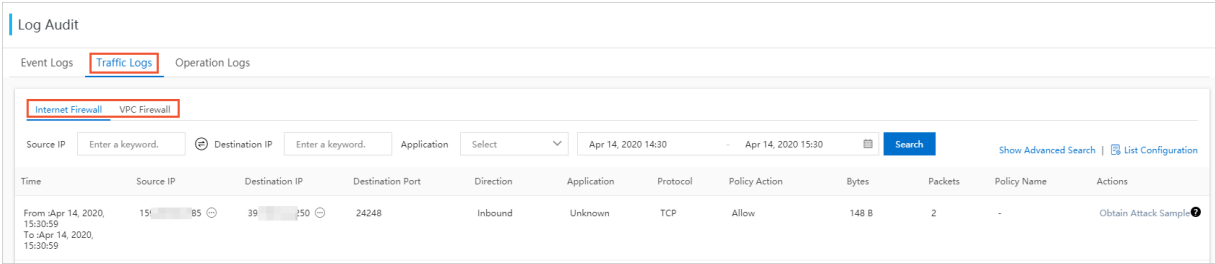

On the T raffic Logs tab, you can specify the source IP address, destination IP address, application, or time range to search fortraffic logs.

 $\Omega$  Note The time range must be within the last seven days.

To more precisely search fortraffic logs, click Show Advanced Search in the upper-right corner and specify search conditions such as Direction, Policy Source, Port, and Region.

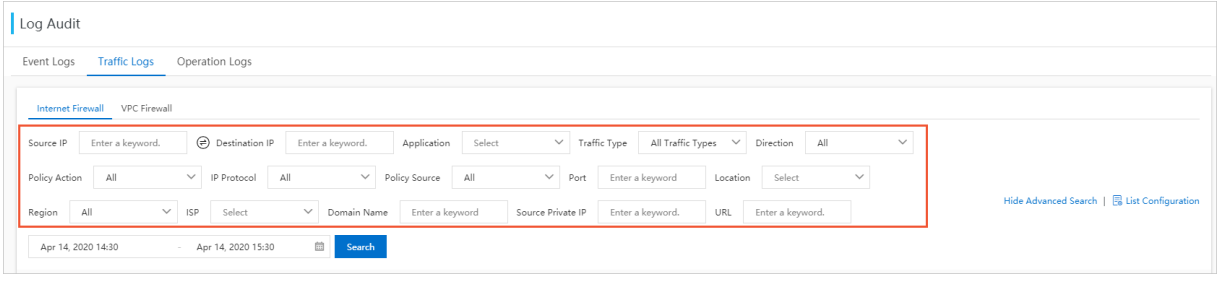

 $\Omega$  Note If traffic hits an access control policy or IPS policy, the name of the policy is displayed in the Policy Name column of the traffic log entry. Fortraffic that does not hit a policy, the Policy Name column is displayed as a hyphen (-).

# Operation logs

The Operation Logs tab displays the time, type, severity, and other details about each operation performed on Cloud Firewall.

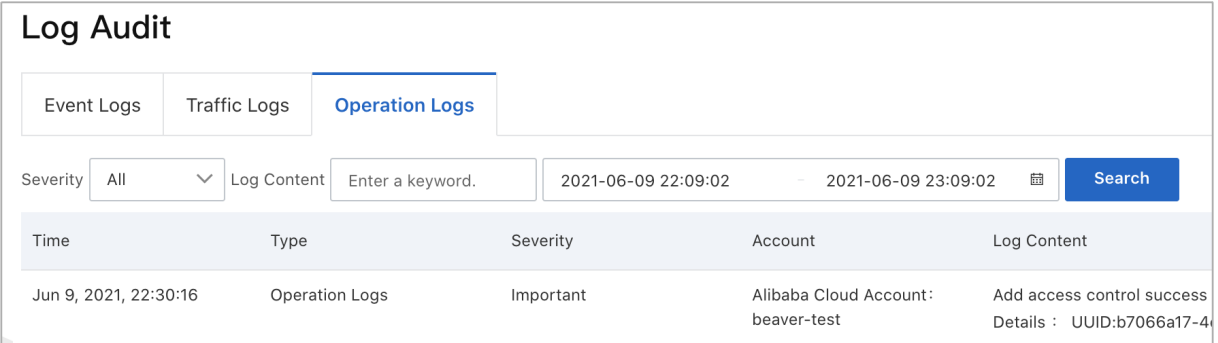

On the Operation Logs tab, you can select an option fromthe Severit y drop-down list to obtain operations logs of a specific severity.

You can also specify a time range within the last seven days to search for operations logs.

# <span id="page-6-0"></span>2.Log analysis

# <span id="page-6-1"></span>2.1. Overview

The Log Analysis service of Cloud Firewall provides internet traffic logs and real-time log analysis.

The Log Analysis service of Cloud Firewall can automatically collect and store real-time log of both inbound and outbound traffic. It outputs query analysis, reports, alarms, and downstreamcomputing interconnection and provide you with detailed analysis result.

# Benefits

The Log Analysis service of Cloud Firewall has the following benefits:

- Classified Prot ection compliance: Log Analysis provides log storage duration of six months to help your website meet the requirements of classified protection compliance.
- Easy configuration: Easy configuration allows you to collect Internet traffic logs in real time.
- Real-time analysis: Integrated with the Simple Log Service (SLS), the Log Analysis service provides the real-time log analysis service and report center. With the help of log analysis, you can view all the traffic and user's visits going through Cloud Firewall.
- Real-time alarms: Log Analysis supports you to customize real-time monitoring and alerts based on specific indicators. This ensures you receive real-time alerts when there is any threats detected in the critical business.

# Prerequisites

Before you begin to use the service of Log Analysis, the following prerequisite must be available:

You have purchased and activated the Log Analysis service of Cloud Firewall (Log Analysis is available in Pro, Enterprise, and Flagship editions). For details, refer to Enable the Log [Analysis](https://www.alibabacloud.com/help/doc-detail/113185.htm#concept-pzr-rxj-hhb) feature.

### Restrictions

The logstore of Cloud Firewall is an exclusive logstore with the following restrictions:

You cannot write data into logstore with APIs or SDKs, or modify the attributes of the logstore (such as the storage cycle).

 $\binom{?}{?}$  Note Other general logstore features (such as query, statistics, alarms, and stream consumption) are supported, and there is no difference with the general logstore.

- Alibaba Cloud's Log Service (SLS) does not charge forthe exclusive logstore of Cloud Firewall, but SLS itself must be available (not overdue).
- Built-in reports provided by Log Analysis of Cloud Firewall may be updated and upgraded automatically.

# Scenarios

- Track Internet traffic logs to trace security threats.
- Allow you to view Internet request activities in real time, and check the security status and trend of your assets.
- Provide you with quick understanding of security operation efficiency and handling the risks in a

timely manner.

Output logs to your self-built data and computing centers.

# <span id="page-7-0"></span>2.2. Billing

The log analysis feature in Cloud Firewall uses the subscription billing method and is billed based on the log storage duration and capacity.

You can select this feature and specify the log storage duration and capacity as required on the Cloud Firewall buy page. The fee is calculated based on the specified log storage specifications and the subscription duration of your Cloud Firewall instance.

# Log storage specifications

The following table lists prices for different specifications.

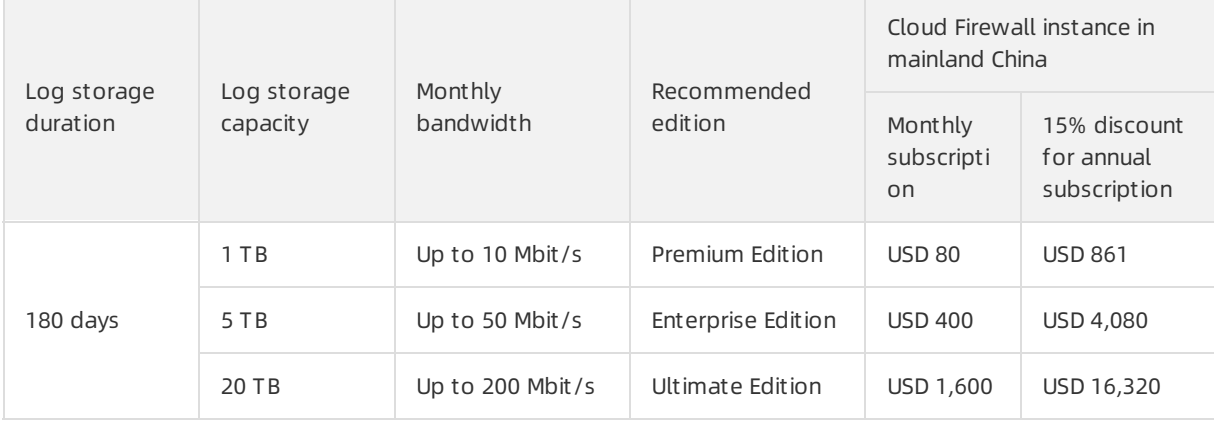

 $\Omega$  Note We recommend that you increase the log storage capacity by 1 TB for every 10 Mbit/s of bandwidth increase.

### Increase of st orage capacit y

If the log storage capacity is used up, the system reminds you to increase the capacity. You can click Upgrade St orage to increase the storage capacity.

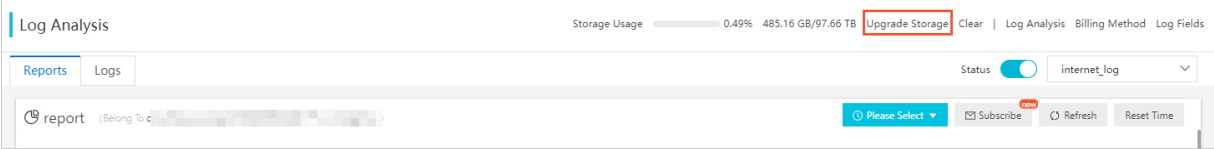

### $\Box$  Notice

- The free trial edition of Cloud Firewall does not support the log analysis feature. If you are using the free trial edition, the Cloud Firewall console does not display the log storage capacity. For information about how to enable the log analysis feature, see Enable the Log Analysis feature.
- If you do not increase the log storage capacity when it is used up, Cloud Firewall stops writing new logs to the Logstore of the log analysis feature. Existing logs in the Logstore are retained. Logs are stored for a maximumof 180 days before they are automatically deleted. If the feature has expired and you have not renewed the subscription within seven days, all logs in the Logstore are deleted. Deleted logs cannot be recovered.

# Subscription duration

The subscription duration of the log analysis feature is the same as that of the Cloud Firewall instance.

- New purchase: When you buy a Cloud Firewall instance with the log analysis feature enabled, the price of this feature is calculated based on the subscription duration of the instance.
- Upgrade: When you upgrade a Cloud Firewall instance with the log analysis feature enabled, the price of this feature is calculated based on the remaining duration (in minutes) of the existing Cloud Firewall instance.

#### Service expiration

If your Cloud Firewall instance expires, the log analysis feature also expires.

- Afterthe feature expires, Cloud Firewall stops writing logs to the Logstore.
- Logs are retained for seven days afterthe expiration. If you renew the subscription within seven days, you can continue to use the feature. Otherwise, all logs are deleted.

### References

FAQ about Cloud [Firewall](https://www.alibabacloud.com/help/doc-detail/118314.htm#concept-263606) logs

# <span id="page-8-0"></span>2.3. Enable the Log Analysis feature

After you activate Cloud Firewall, you can enable the Log Analysis feature in the Cloud Firewall console.

# Scenario

The Log Analysis feature logs Internet traffic in real time. It retrieves and analyzes log data and displays the results in dashboards. You can specify Log St orage when you enable this feature.

 $\Omega$  Note The Log Analysis feature is available in the Cloud Firewall Pro, Enterprise, and Flagship editions.

### Procedure

- 1. Log on to the Cloud [Firewall](https://yundun.console.aliyun.com/?p=cfwnext) console.
- 2. In the left-side navigation pane, choose Logs > Log Analysis.
- 3. ClickActivat e Now.

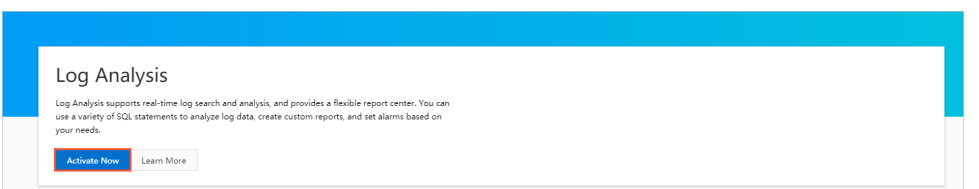

4. Set Log Analysis to Yes and specify Log Storage. Then, pay for the order.

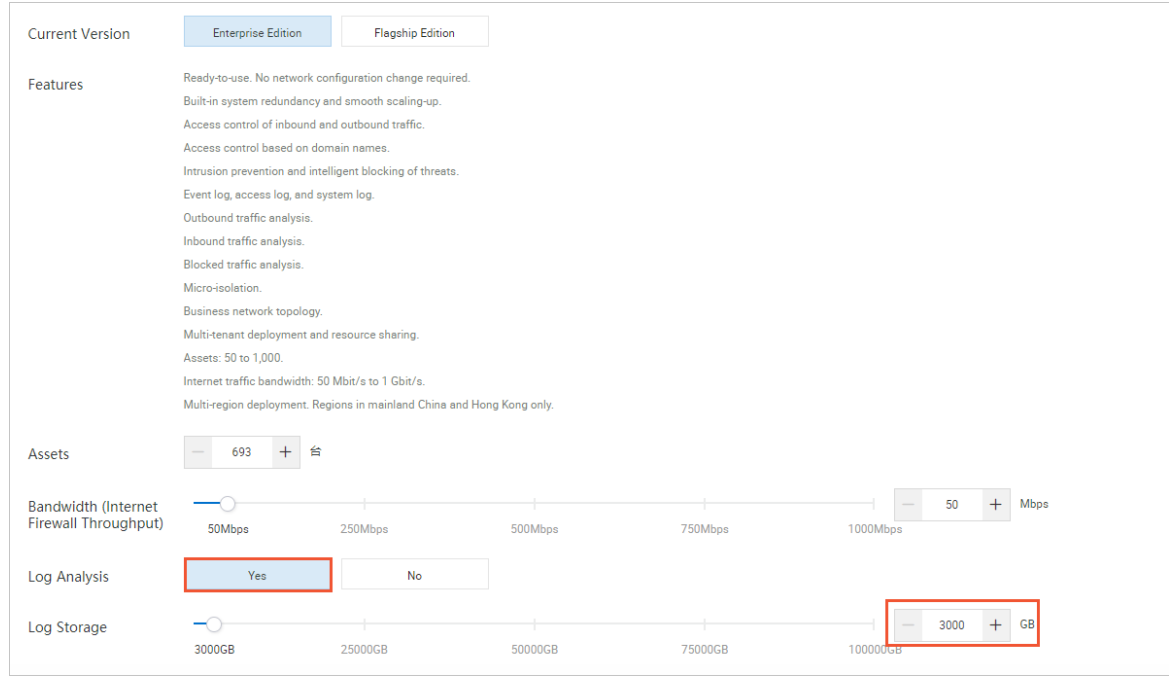

Not e For more information about Log Analysis pricing, see [Billing](https://www.alibabacloud.com/help/doc-detail/90274.htm#concept-twk-1lk-bfb).

5. On the Log Analysis page, select internet\_log and turn on the switch next to Status to enable log collection.

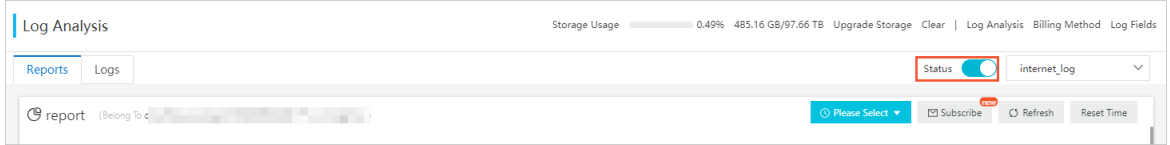

The Log Analysis feature collects logs of inbound and outbound Internet traffic and analyzes the log data in real time.

# <span id="page-9-0"></span>2.4. Collect the log

You can enable the log collector function for Cloud Firewall in the Cloud Firewall console.

### Prerequisites

- You have activated Cloud Firewall.
- You have activated Alibaba Cloud Log Service.

### Context

The log collectorfunction retrieves log data of inbound and outbound Internet traffic forAlibaba Cloud Firewall in real time. The retrieved log data can be searched and analyzed in real time, and the returned results are displayed in dashboards. Based on the log data, you can analyze visits to and attacks on your websites and help the security engineers develop protection strategies.

After you enable the Cloud Firewall log analysis function, the log analysis function automatically creates a dedicated Logstore named cloudfirewall-logstore under your account. Cloud Firewall automatically imports log entries to this dedicated Logstore in real time. For more information about the default configuration of the dedicated Logstore, see Default [configuration](#page-10-0).

# Procedure

- 1. In the left-side navigation pane, locate Log Analysis.
- 2. Click the Status switch on the right side to enable the log collector function.

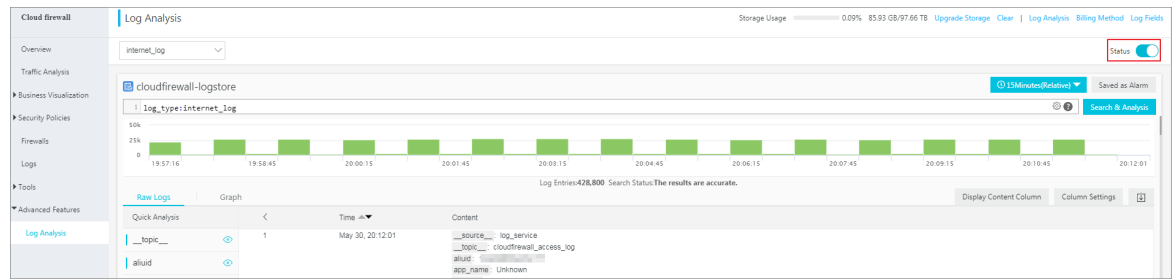

# Default log analysis configuration

<span id="page-10-0"></span>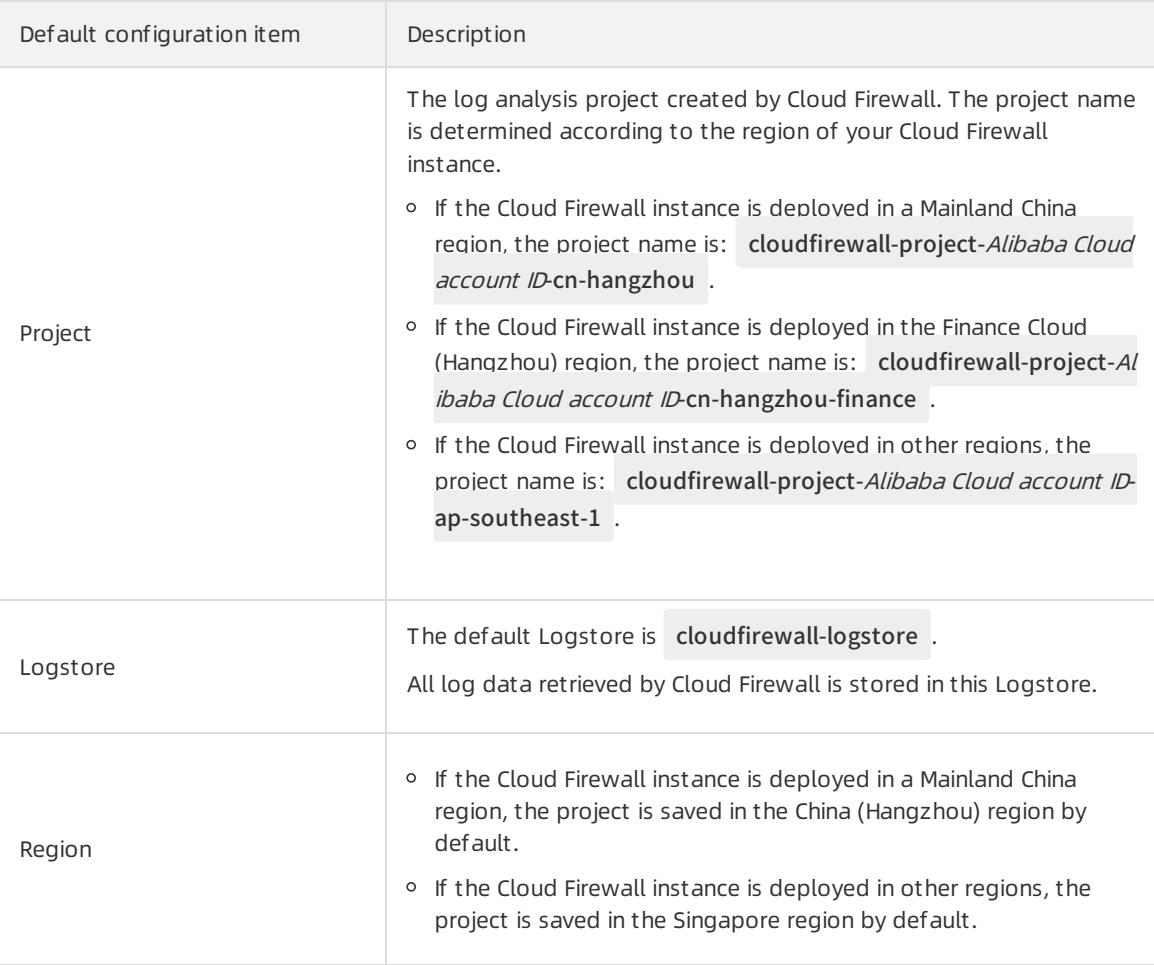

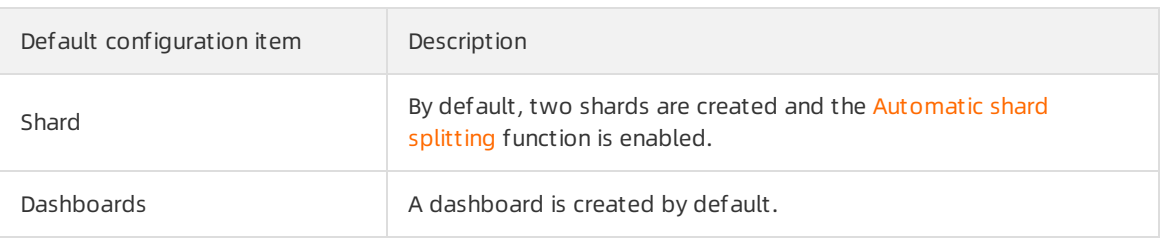

 $\odot$  Note The default log analysis configuration items cannot be modified.

#### Restrictions and guidelines

- After you enable the Log Analysis function, the systemautomatically creates a Logstore named cloudfirewall-logst ore in the Log Service console. The Logstore is dedicated to Cloud Firewall and stores all log entries of Cloud Firewall. Do not delete this Logstore.
- Other data cannot be written into the dedicated Logstore.

Log entries generated by Cloud Firewall are stored in the dedicated Logstore. You cannot write other data into this Logstore by using the API, SDK, or other methods.

 $\Omega$  Note The dedicated Logstore has no restrictions in search, statistics, alerts, streaming consumption, and other functions.

- Basic configurations, such as the log storage period, cannot be modified.
- The dedicated Logstore is not billed.

To use the dedicated Logstore, you must activate Log Service for your account.

 $\heartsuit$  Note When your Log Service is overdue, the Cloud Firewall log collector function is suspended until you pay the bills.

- Do not delete or modify the configurations of the default project, Logstore, index, and dashboards created by Log Service. Log Service will update the Cloud Firewall log analysis function. The index of the dedicated Logstore and the default report are also updated.
- $\circ$  If you want to use the Cloud Firewall log analysis function with a RAM user account, you must grant the required Log Service permissions to the RAM user account. For more information, see [Authorize](https://www.alibabacloud.com/help/doc-detail/113261.htm#task-oy2-sj4-hhb) RAM user accounts with Log Analysis function.

# <span id="page-11-0"></span>2.5. Log analysis

Could Firewall console supports the Log Analysis function.

### Overview

After you enable the Log Analysis function in Cloud Firewall console, you can performreal-time log search and analysis, view or edit dashboards, and set up monitoring and alerts on the Log Analysis page.

### Procedure

- 1. Log on to the Cloud [Firewall](https://yundunnext.console.aliyun.com/?p=cfwnext) console.
- 2. In the left-side navigation pane, select Logs > Log Analysis.

3. Click the St at us switch on the right side to enable the Log Analysis function.

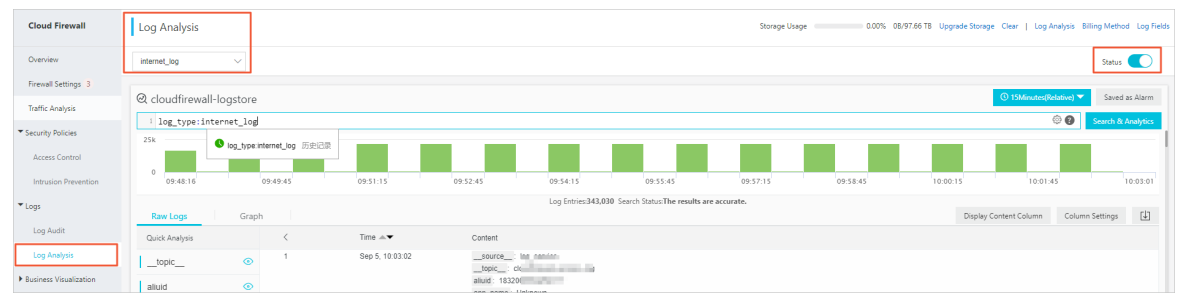

4. Enter a search and analysis statement, select a time range, and click Search & Analysis.

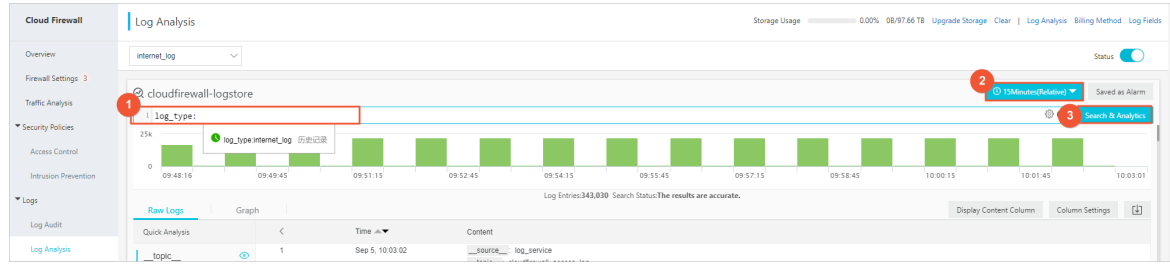

### More actions

On the Log Analysis page, you can performthe following actions to handle the returned search results:

Cust omize search and analysis

The log analysis function provides the search and analysis statements for you to search and analyze log entries in different scenarios. For more information, see [Customize](#page-15-0) search and analysis.

• View the distribution of log entries by time

The histogramunderthe search box shows the distribution of log entries that are filtered by time and search statement. The horizontal axis indicates the time period, and the vertical axis indicates the number of log entries. The total number of the log entries returned is also displayed.

 $\Omega$  Note You can drag the mouse pointer in the histogram to narrow down the time period. The time picker automatically updates the time period, and the search results are also updated accordingly.

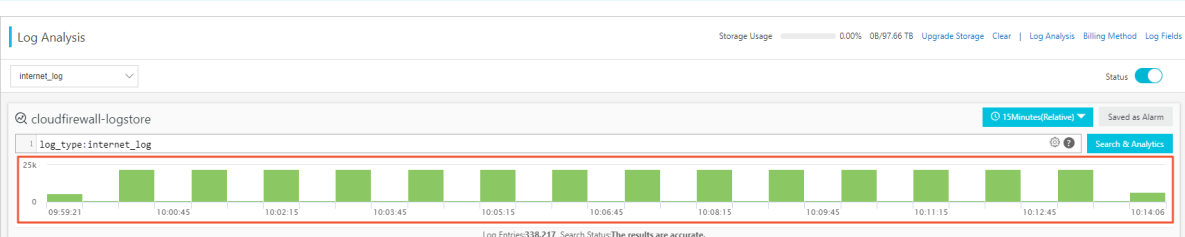

View raw logs

On the Raw Logs tab page, each log entry is detailed on an individual page, which includes the time when the log is generated, the content, and the columns in the log entry. You can click Display Cont ent Column to set the display mode forthe long strings in the content column. The display modes include Full Line and New Line. You can click Column Settings to customize the columns to be displayed, or click the Download icon to download the search results.

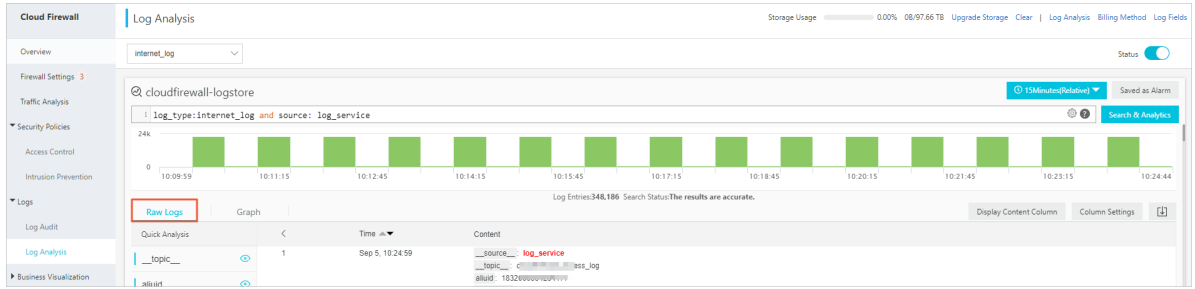

Additionally, you can click a value or a property name in the content column to add a search condition to the search box. For example, if you click log\_service in the \_\_source\_\_: log\_service field, the following search statement is added to the search box:

"Former Search Statement" and source: log\_service

#### View analysis graphs

The log analysis function enables you to show the analysis results in graphs. You can select the graph type as needed on the Graph tab page. For more information, see [Analysis](https://www.alibabacloud.com/help/doc-detail/69313.htm#concept-q3w-zmq-zdb/section-pn5-ymv-tdb) graphs.

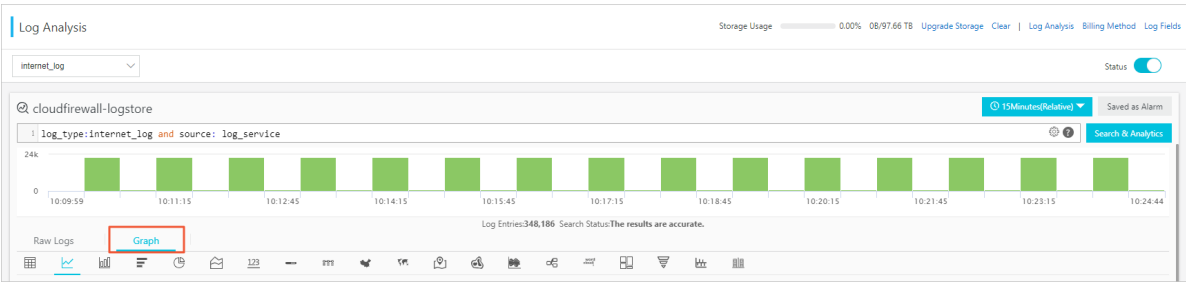

Quick analysis

The quick analysis function on the Raw Logs tab provides you with a quick interactive search function. You can view the distribution of a property within a specific time period. This function can reduce the time used for indexing key data. For more information, see Quick [analysis](https://www.alibabacloud.com/help/doc-detail/66275.htm#task-eqm-dvj-5cb/section-lly-xvj-5cb).

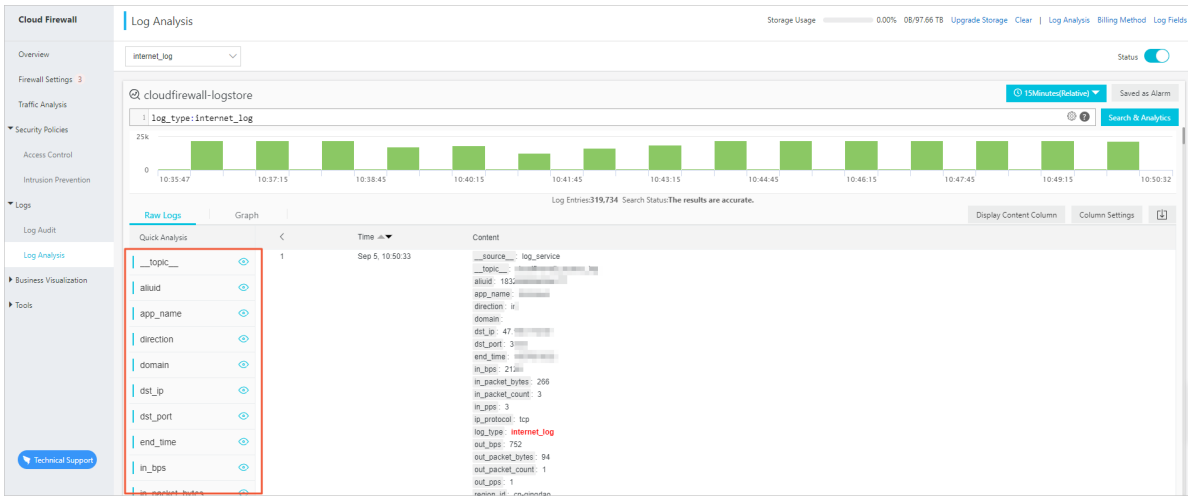

# Customize search and analysis

The log analysis function provides the search and analysis statements. Separate the search and analysis statements with a vertical bar  $( | )$ :

#### \$Search | \$Analytics

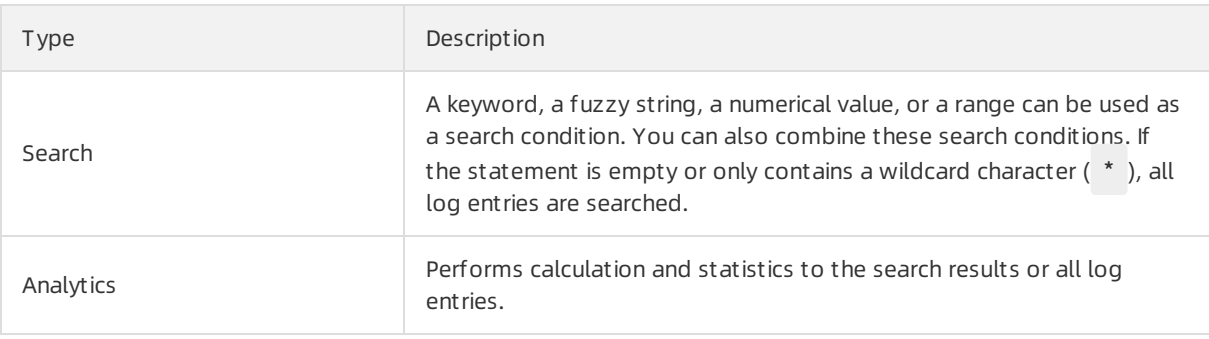

 $\circled{?}$  Note Both the search and the analysis statements are optional.

- When the search statement is empty, all log entries within the specified time period are displayed. Then, the search results are used for statistics.
- When the analysis statement is empty, the search results are returned. No statistical analysis is performed.

#### Search st at ement s

The search statements of Log Service support full text search and field search. You can set the New Line mode, syntax highlighting, and other functions in the search box.

#### $\bullet$  Full text search

You can enter keywords without specifying fields to performthe search. You can enter a keyword enclosed in quotation marks (") to query log entries that contain the entire keyword. You can also use spaces or and to separate multiple keywords.

#### Examples

#### o Search by keyword

The following statements can be used to search forlog entries that contain www.aliyun.com and error .

www.aliyun.com error or www.aliyun.com and error.

#### o Search by condition

The following statement can be used to search forlog entries that contain www.aliyun.com , err or , or 404 .

www.aliyun.com and (error or 404)

#### <span id="page-15-0"></span> $\circ$  Search by prefix

The following statement can be used to search forlog entries that contain www.aliyun.com and start with failed.

www.aliyun.com and failed\_\*

 $\Omega$  Note The wildcard character  $(*)$  can only be added as a suffix. The wildcard character ( \* ) cannot be added as a prefix. For example, the statement cannot be \*\_error .

#### • Search by field

To narrow down the search results, you can search by field.

You can specify numeric fields. The format is field name: value or field name>=value . Moreover, you can use both the and and or operators in full text search.

 $\heartsuit$  Note The Cloud Firewall log analysis function supports searching by field. For more information about the definition, type, format, and other information of each field, see Cloud Firewall log field descriptions.

#### Examples

#### o Search by specifying multiple fields

If you want to search forlog entries about client 1.2.3.4 accessing IP address 1.1.1.1 , set the following search conditions:

src\_ip: 1.2.3.4 and dst\_ip: 1.1.1.1

 $\heartsuit$  Note In this example, the src\_ip field and dst\_ip field are log fields created by Cloud Firewall.

#### o Search by specifying numeric fields

The following statement can be used to search log entries where the response time exceeds five seconds.

request\_time\_msec > 5000

Searching by time period is also supported. For example, you can search forlog entries where the response time exceeds five seconds and is no greaterthan ten seconds.

request\_time\_msec in (5000 10000]

 $\Omega$  Note You can get the same result by using the following search statement:

request\_time\_msec > 5000 and request\_time\_msec <= 10000

#### Field search

You can search whether a field exists as follows:

■ Search for log entries that include the total\_pps field.

total\_pps :\*

Search forlog entries that include the ua\_browser field .

not total\_pps :\*

For more information about the search statements supported by Log Service, see [Indexes](https://www.alibabacloud.com/help/doc-detail/43772.htm#t13095.html) and search.

#### Analysis st at ement s

You can use the SQL/92 statements for log analysis and statistics.

For more [information](https://www.alibabacloud.com/help/doc-detail/53608.htm#concept-nyf-cjq-zdb) about the statements and functions supported by Log Service, see Real-time analysis.

#### $(2)$  Note

- The from table name part (the from log part) in the standard SQL statements can be omitted.
- The first 100 log entries are returned by default. You can modify the number of the returned log entries by using the LIMIT [statement](https://www.alibabacloud.com/help/doc-detail/63470.htm#reference-kfl-2mq-d2b).

# Examples of search and analysis

#### T ime-based log search and analysis

Each Could Firewall log entry has a time field, which is used to indicate the time. The format of field is year-month-dayThour:minute:second+time zone . For example, in 2018-05-31T20:11:58+08:00 , the time zone is UTC+8 .

Meanwhile, each log has a built-in field \_\_time\_\_ , This field also indicates the time when the log entry is generated. The field is used for calculation during the time-based statistics process. The format of this field is Unix timestamp, and the value of this field indicates the amount of seconds that have elapsed since 00:00:00 Coordinated Universal Time (UTC), January 1, 1970. Therefore, if you want to display a calculated result, you must convert the format first.

- Select and display the time
- Calculate the time
- St atistical analysis by group based on a specific time

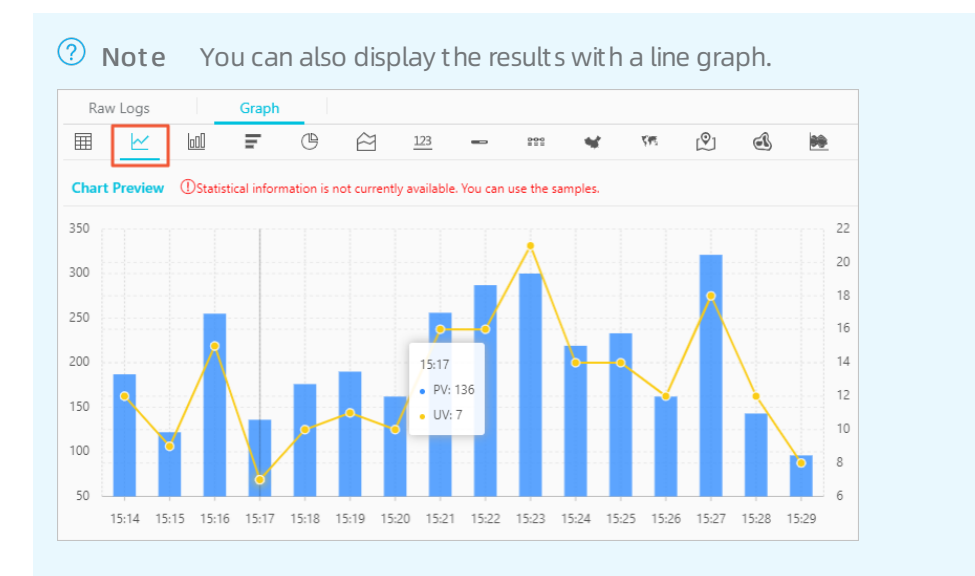

The date\_parse and date\_format functions are used to convert the time format. For more information about the functions that can be used to parse the time field, see Date and time [functions](https://www.alibabacloud.com/help/doc-detail/63451.htm#LogService-user-guide-0110).

# <span id="page-17-0"></span>2.6. Log reports

Log reports in Cloud Firewall provide data collected by Log Analysis, such as basic traffic metrics, inbound and outbound traffic distribution. You can specify a time range, subscribe to log reports, and set a refresh frequency to view data in the dashboards.

# Prerequisites

The Status switch in the upper-right corner of the Log Analysis page must be turned on. If the switch is turned off, Log Analysis is disabled, and you cannot view log reports.

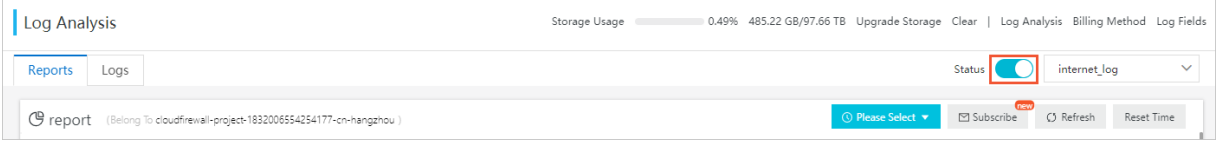

# Procedure

- 1. Log on to the Cloud [Firewall](https://yundun.console.aliyun.com/?p=cfwnext) console.
- 2. In the left-side navigation pane, choose Log Analysis > Log Analysis.
- 3. In the upper-right corner of the Reports tab, click Please Select.

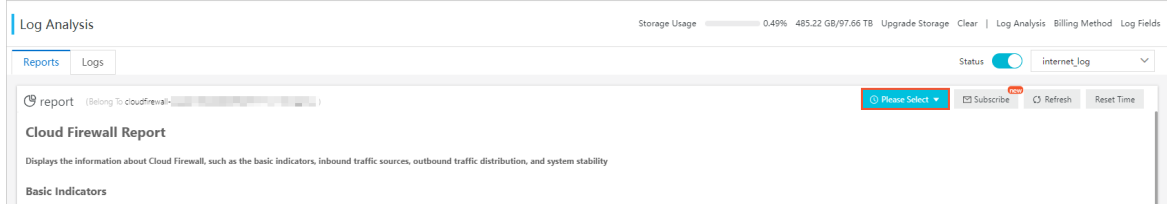

4. On the Time page, specify a time range for displaying reports of Internet traffic logs. You can specify a time range in the Relative, T ime Frame, or Cust om section.

<span id="page-18-0"></span>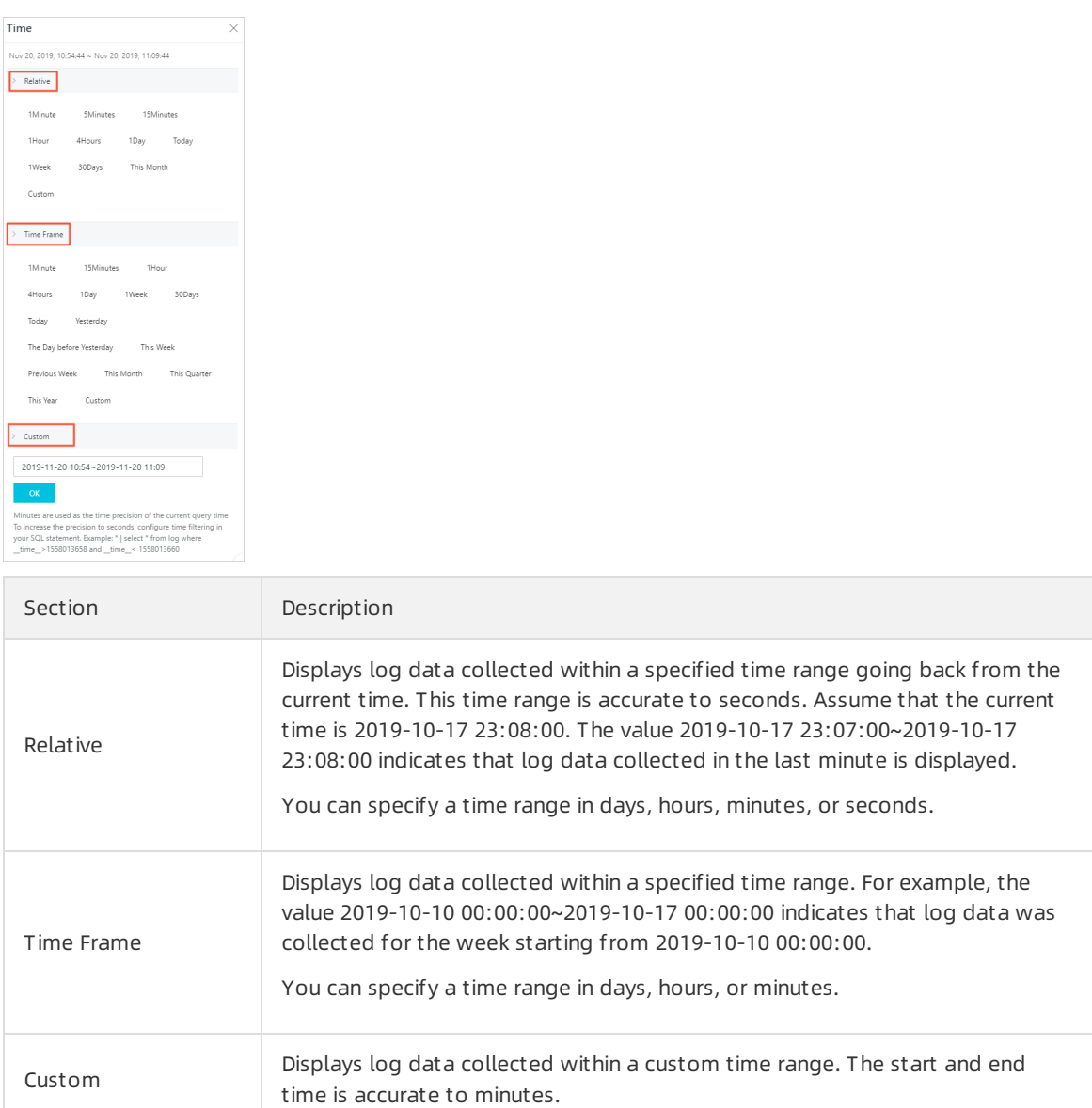

After you specify a time range, all dashboards on the Reports tab are refreshed to display data within this time range.

For more information about the [dashboards](#page-23-0), see Log report dashboards.

 $\Omega$  Note The specified time range is only valid on the current page. The next time you open the Reports tab, the time range of the dashboards is restored to the default.

5. (Optional)On the Report s tab, performoperations on a dashboard. In the upper-right corner of

the target dashboard, click the  $\vert \cdot \vert$  icon to show the menu.

The menu of a dashboard supports the following operations:

 $\circ$  Select Time Range: The dashboard displays basic metrics within the specified time range. You can specify a relative time range, time frame, or customtime range. For more operations, see the descriptions in [step](#page-18-0) 4.

- Download Log: Select this option to save the logs as an Excel file to your computer.
- Download Chart : Select this option to save the dashboard as a PNG file to your computer.
- $\circ$  Preview Query Statement: Click the  $\circledcirc$  icon to view the query statement of the log metrics

in the dashboard. You can use the statement to query the log data on the Logs tab. For more information about log queries, see Log [analysis](https://www.alibabacloud.com/help/doc-detail/113218.htm#concept-udn-nhn-hhb).

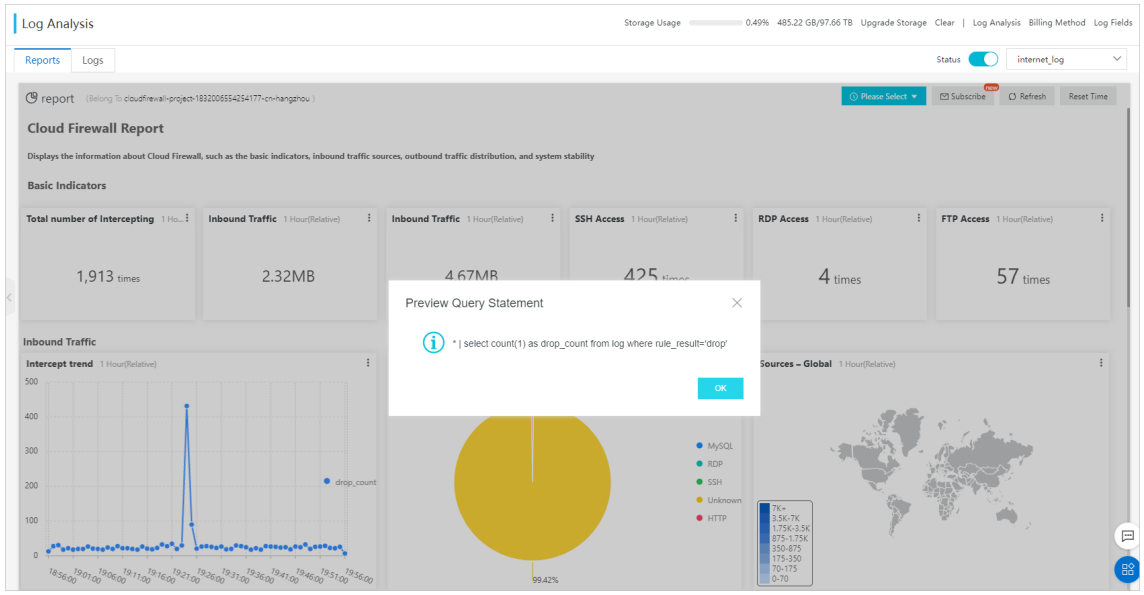

6. (Optional)Subscribe to log reports. You can specify the frequency at which the systemsends log data notifications by email or DingTalk chatbot.

In the upper-right corner of the Reports tab, click Subscribe. On the Creat e Subscription page that appears, subscribe to Internet traffic log reports.

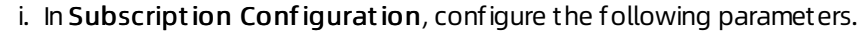

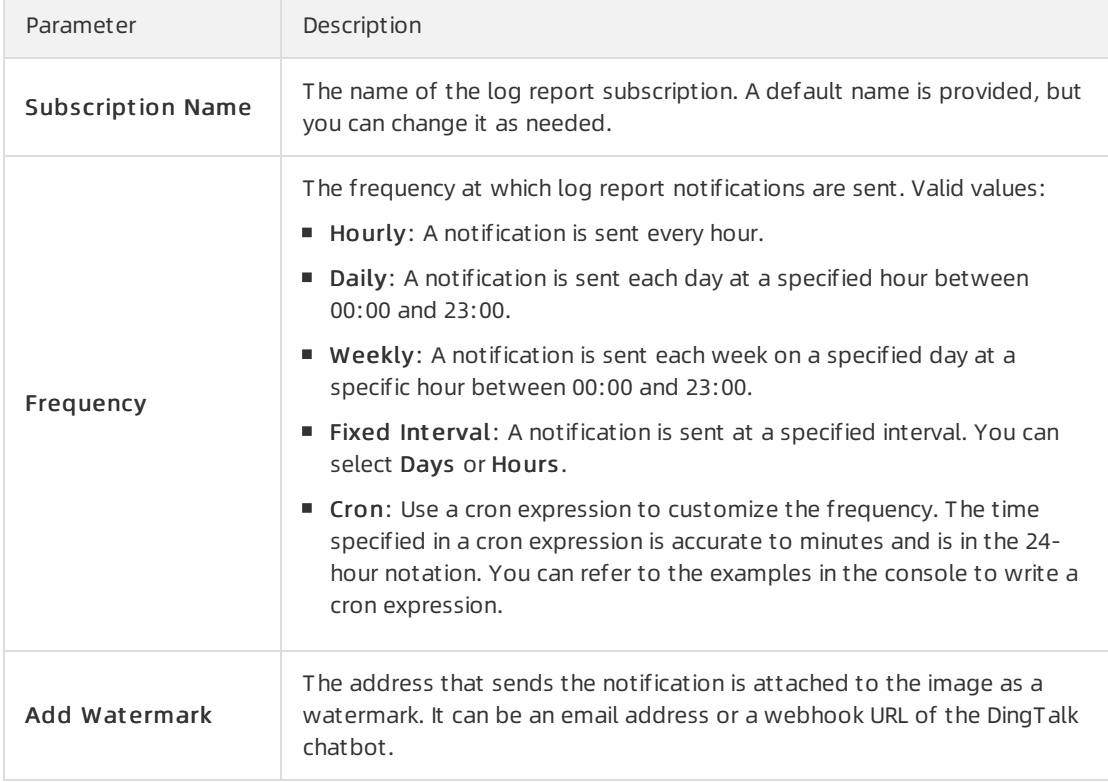

ii. Click Next to set a notification type.

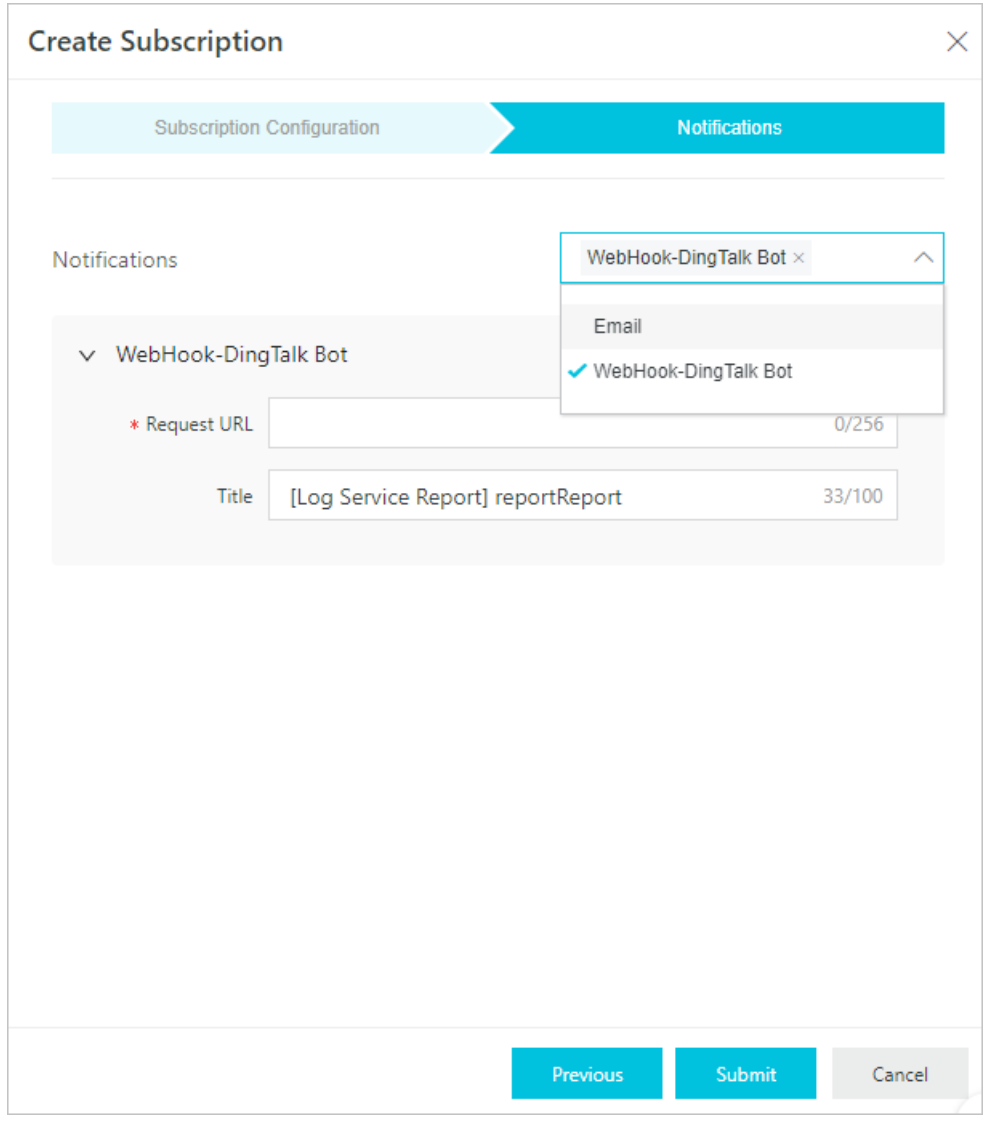

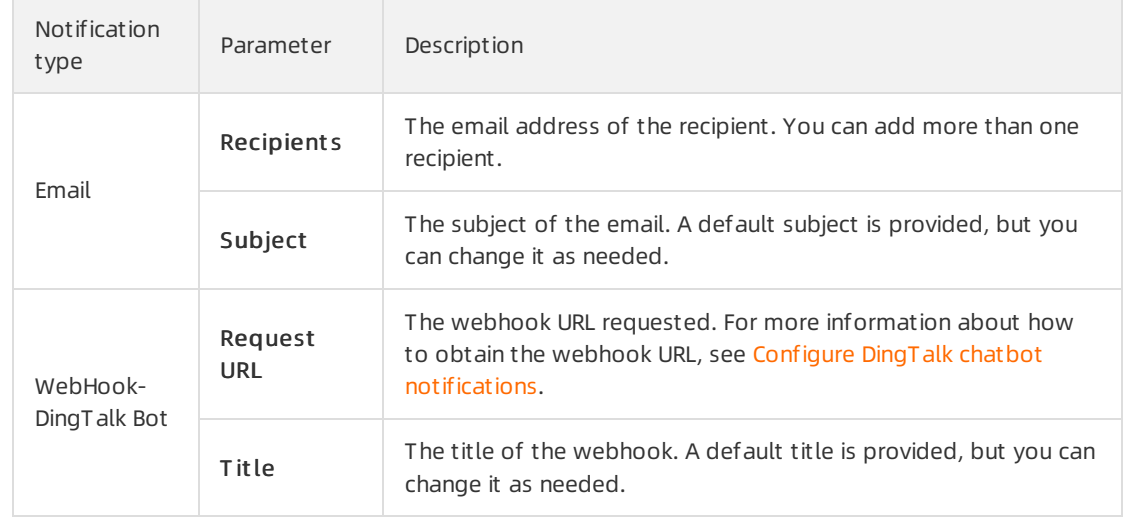

#### iii. Click Submit .

iv. In the dialog box that appears, click OK.

Afterthe subscription is created, you can move the pointer overthe Subscribe button on the

#### Report s tab to view the subscription.

You can also click Subscribe to modif y the subscription configurations and notification type or cancel the subscription.

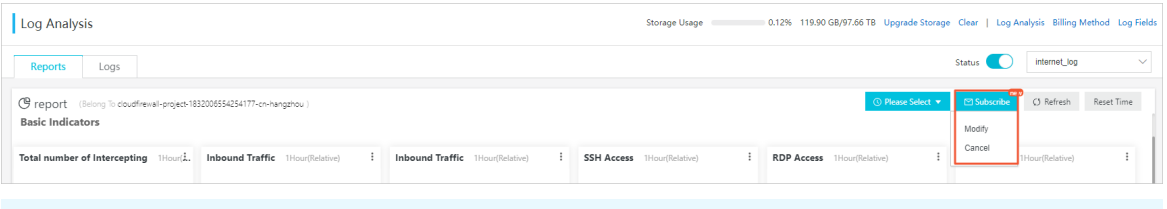

 $\Omega$  Note You can only create one subscription. To create a new subscription, you must cancel the existing one.

7. (Optional) In the upper-right corner of the Reports tab, click Refresh to set the frequency to refresh log reports.

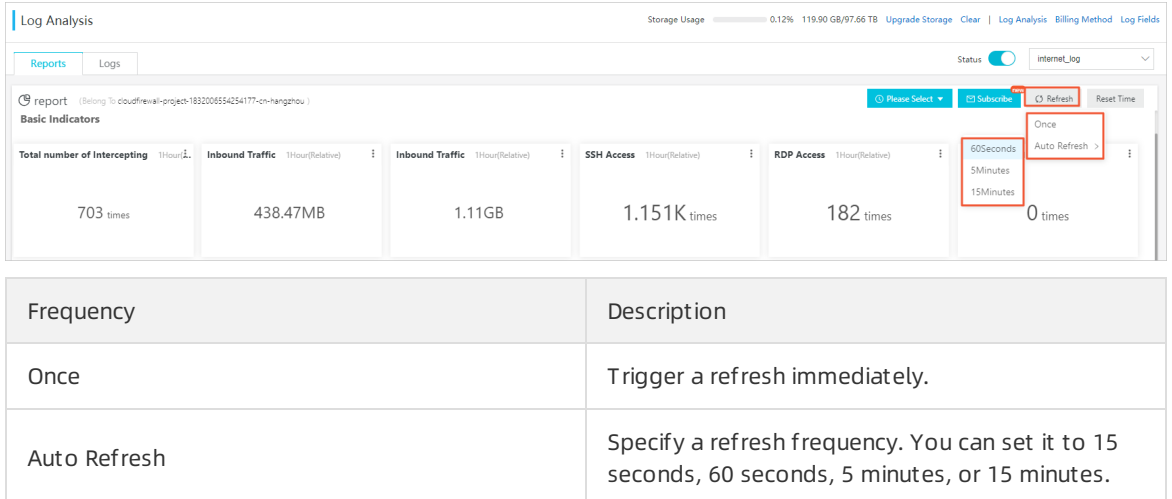

# Log report dashboards

Log reports provide a global view of Internet traffic, including basic traffic metrics, inbound and outbound traffic trends, and traffic distribution. The following table describes all dashboards supported by Cloud Firewall.

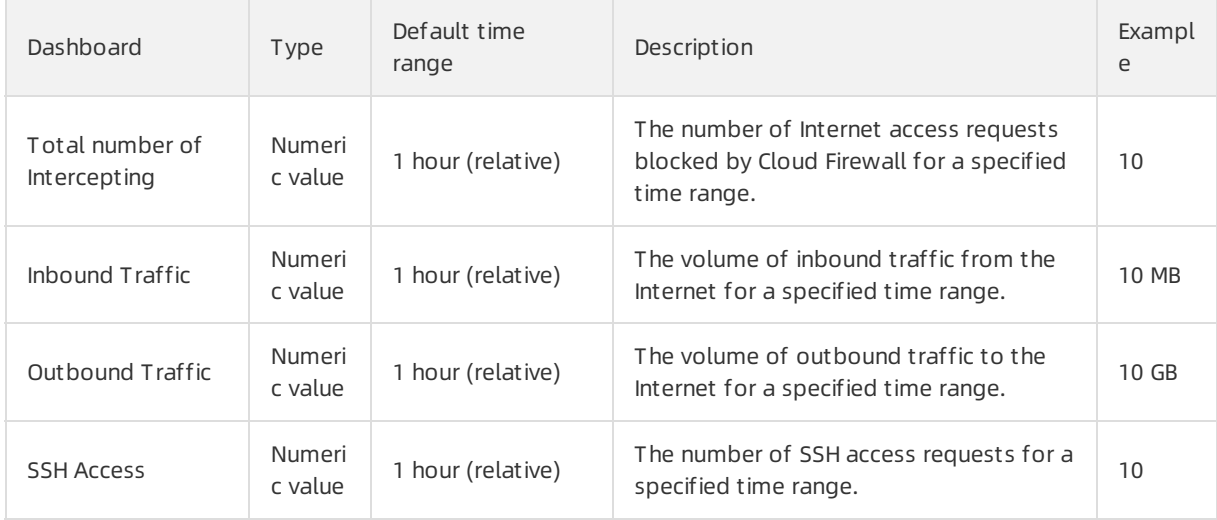

### <span id="page-23-0"></span>Logs·Log analysis Cloud Firewall

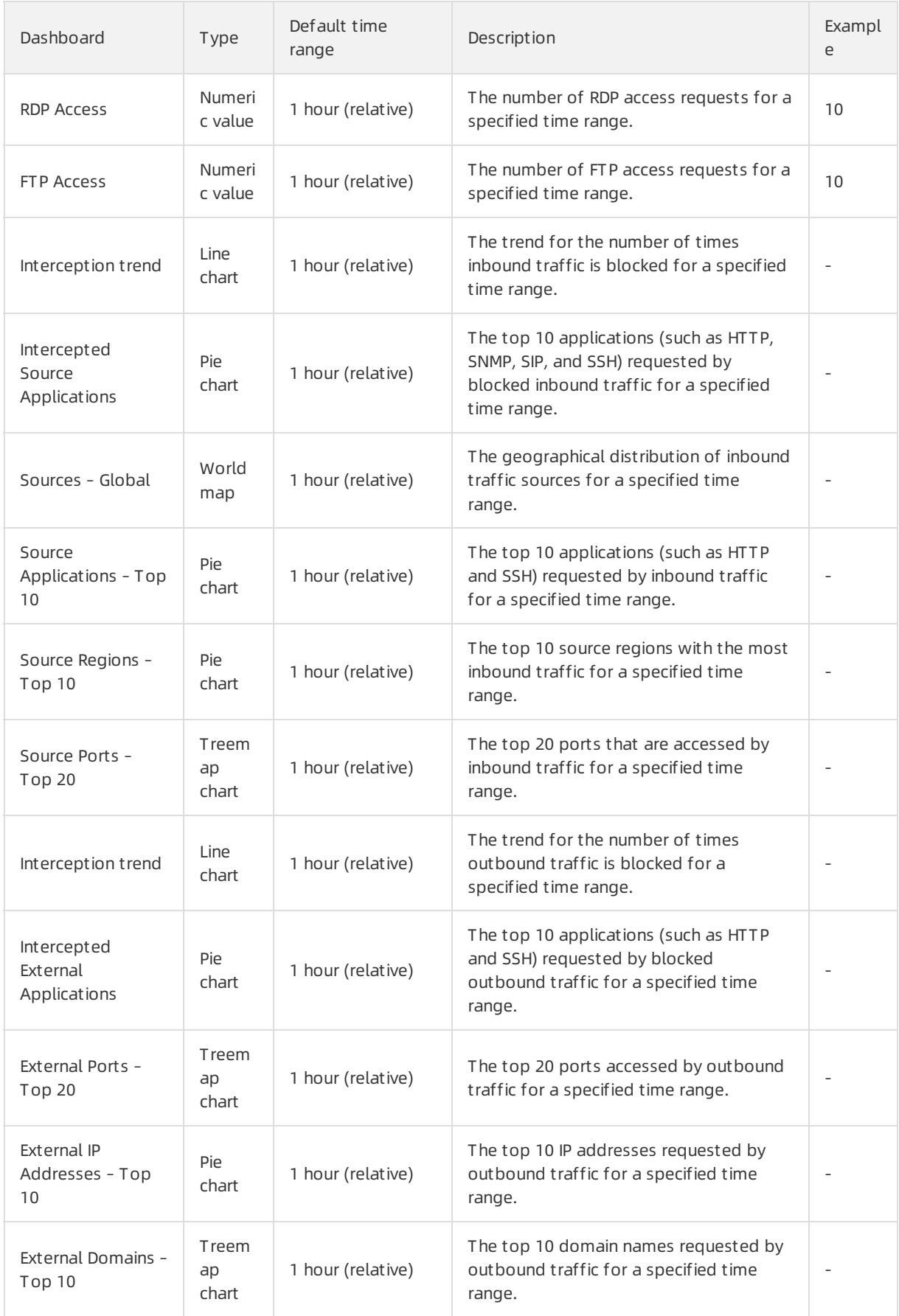

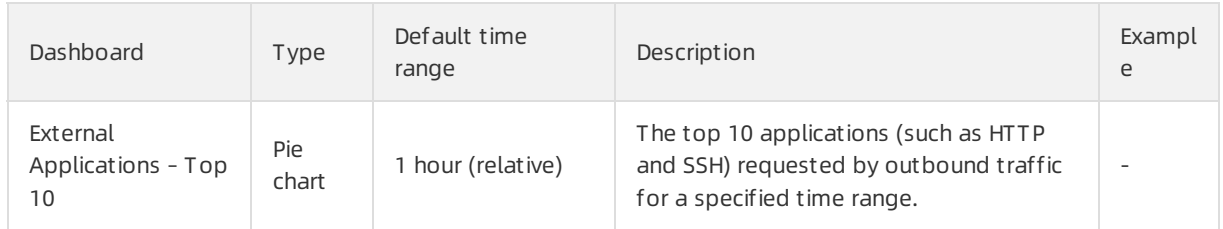

# <span id="page-24-0"></span>2.7. Log fields

Cloud Firewall logs record both inbound and outbound traffic. Each log entry contains multiple fields. You can use these fields to search and analyze logs.

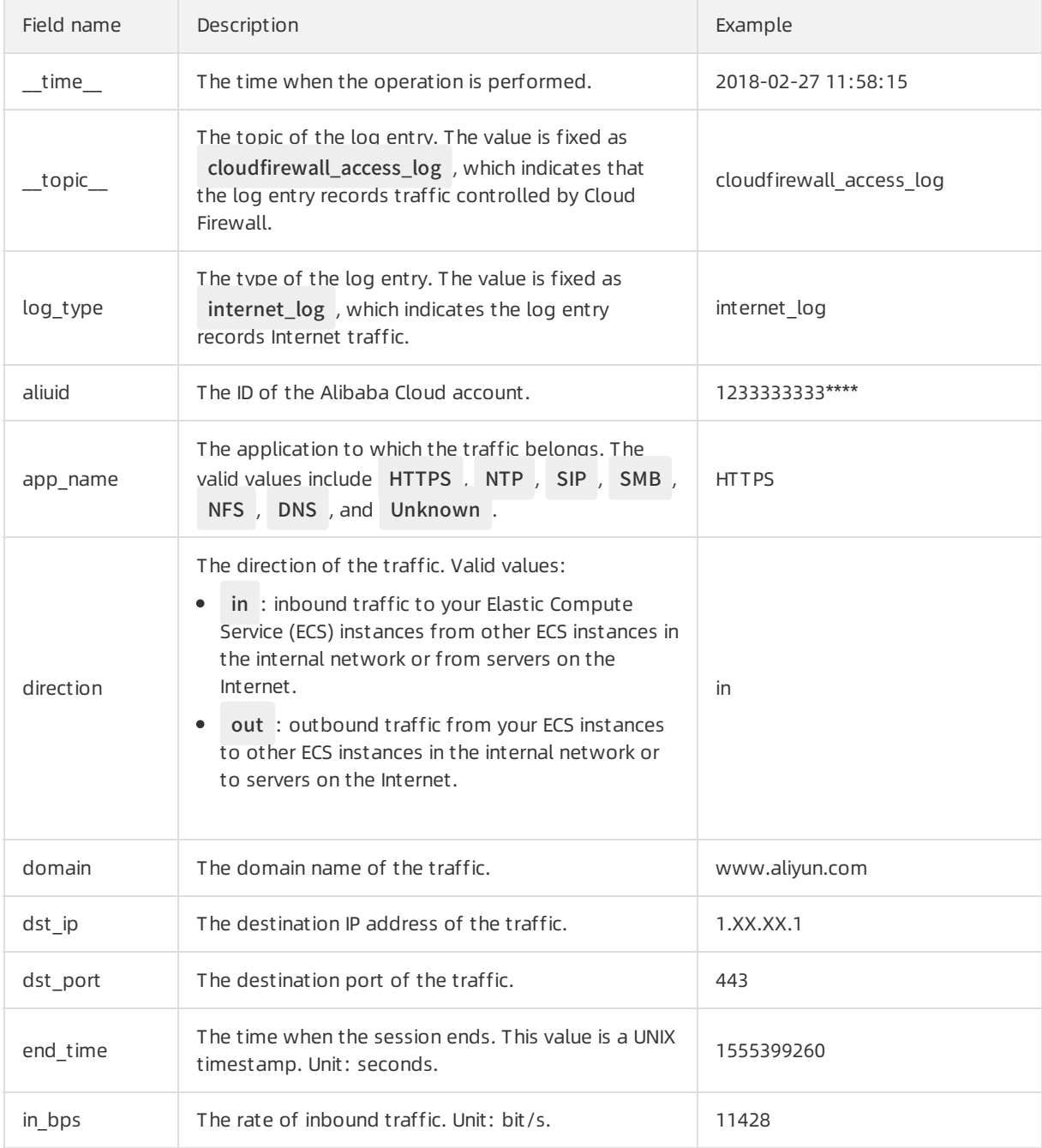

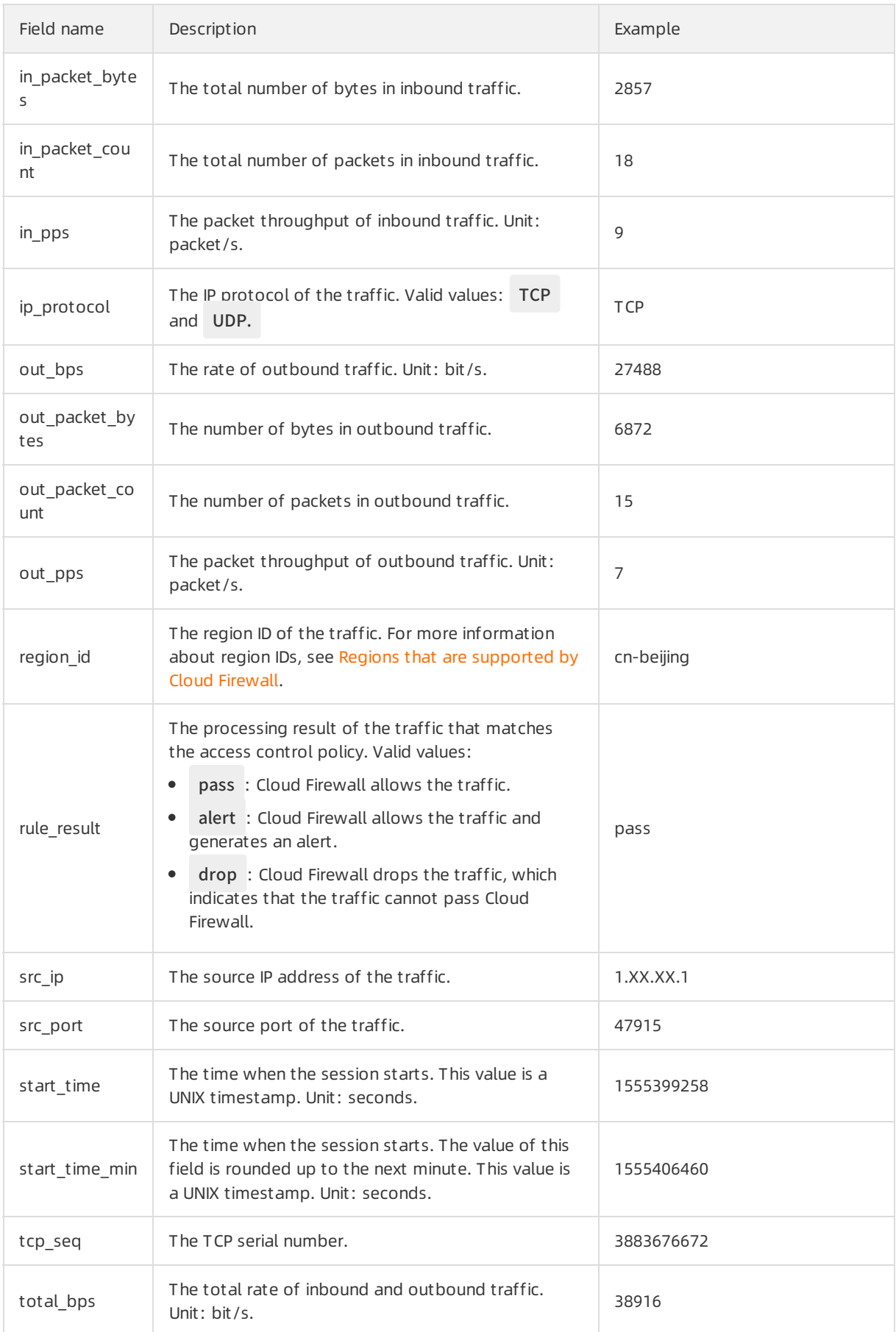

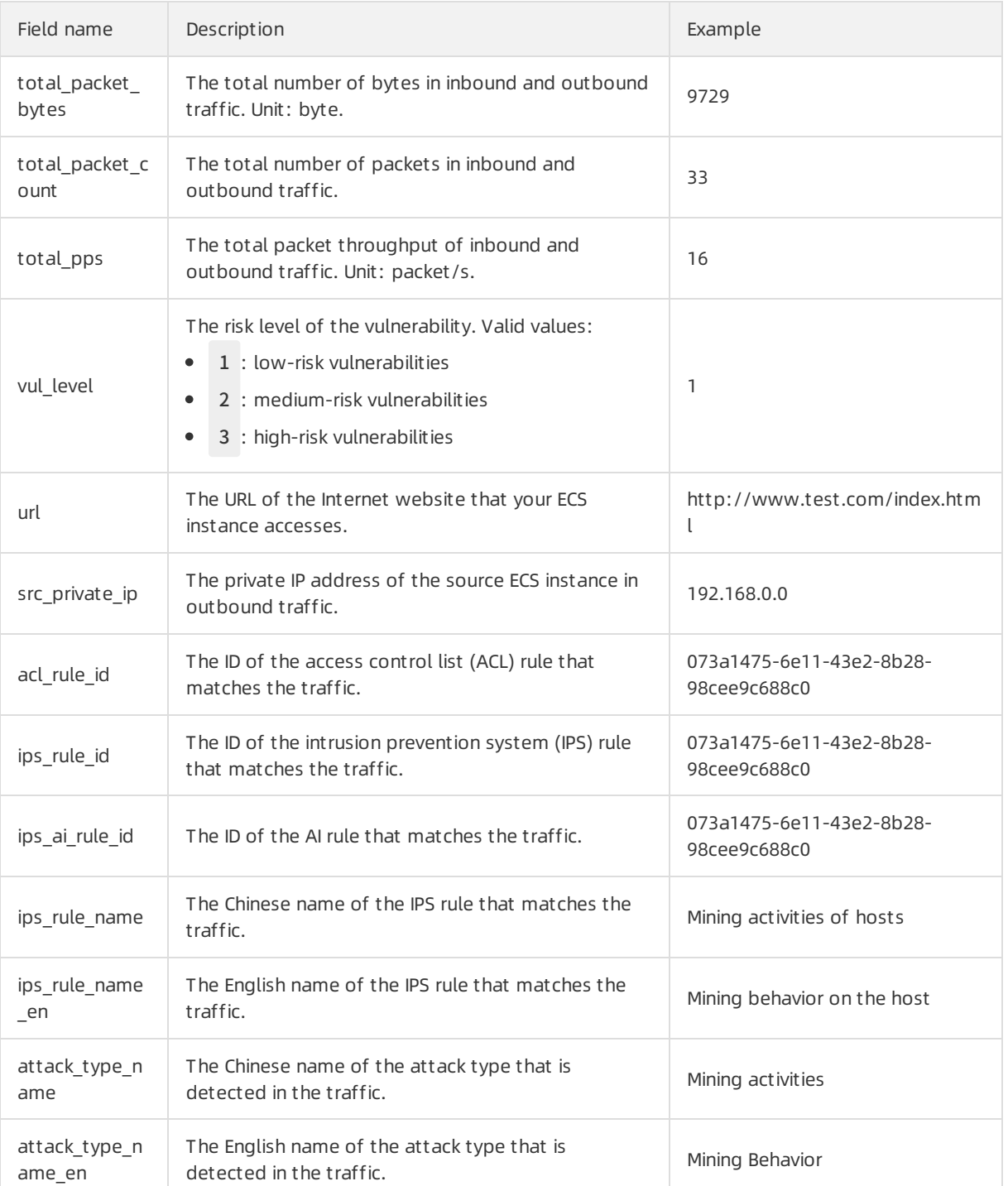

# <span id="page-26-0"></span>2.8. Export logs

The log analysis feature allows you to export log query results to yourlocal disk. You can download logs on a specific page as a CSV file or download all logs as a TXT file. This topic describes how to export logs in the Cloud Firewall console.

# Procedure

1. Log on to the Cloud [Firewall](https://yundun.console.aliyun.com/?p=cfwnext) console.

 $F(x)$ 

- 2. In the left-side navigation pane, choose Log Analysis > Log Analysis.
- 3. Click Logs and Raw Logs. In the upperright corner, click

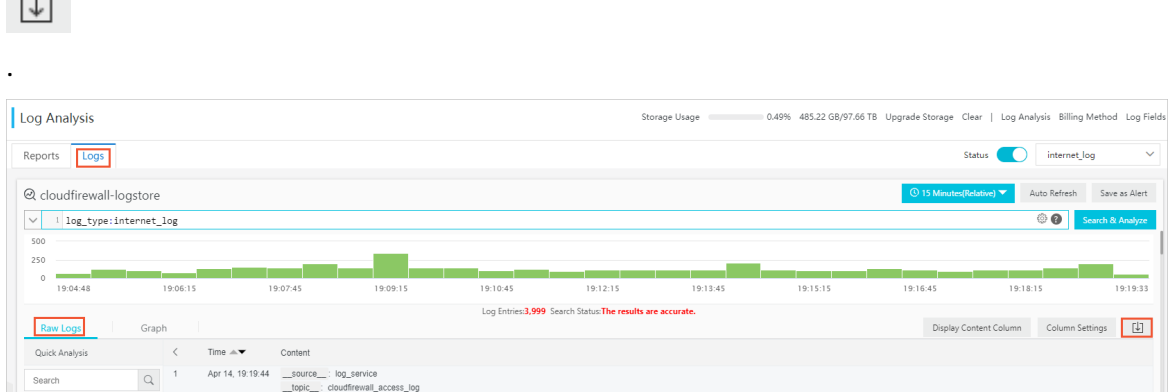

- 4. In the Log Download dialog box that appears, select a method to download logs.
	- o Select Download Log in Current Page and click OK.

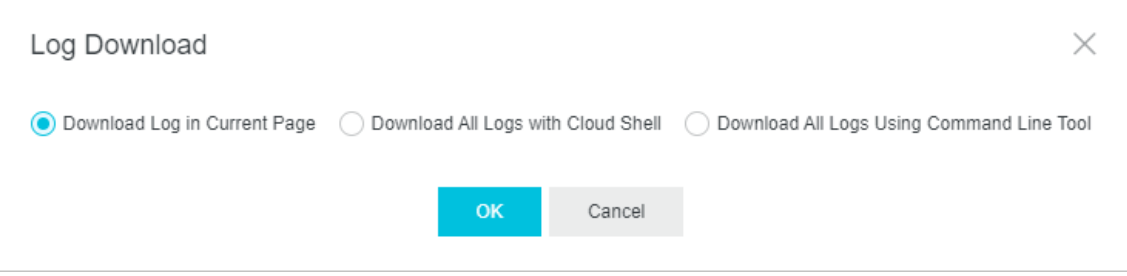

Logs on the current page are downloaded in a CSV file.

o Select Download All Logs with Cloud Shell.

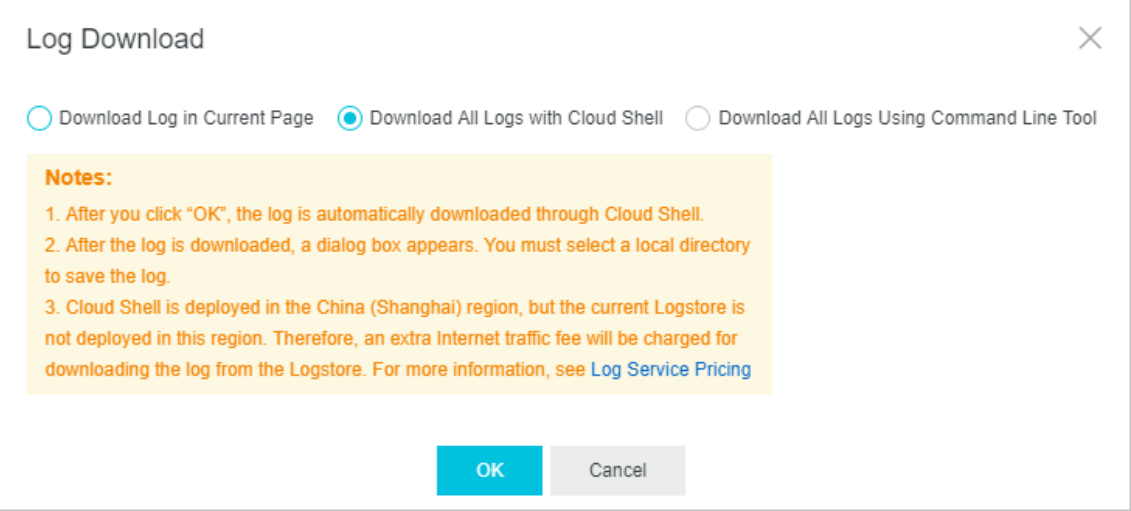

- a. Click OK to go to the Cloud Shell command line.
- b. Follow the instructions that appear on the page to enterthe required information.
- c. Specify a local path where you want to store the log file.

All logs are downloaded.

 $\Omega$  Note Currently, Cloud Shell is deployed in the China (Shanghai) region. If the current Logstore is not in the China (Shanghai) region, downloading log data incurs data consumption fees. Click Log Service Pricing to learn more about the pricing of data usage.

o Select Download All Logs Using Command Line Tool.

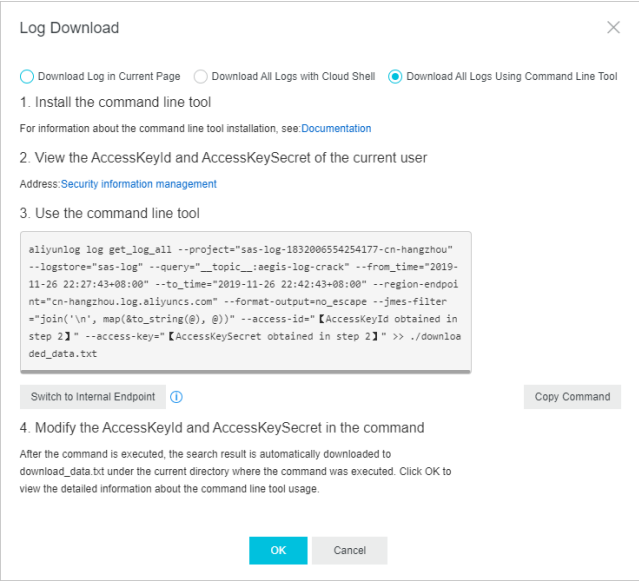

- a. ClickDocument ation in the Log Download dialog box to learn how to install a command line tool.
- b. Install the command line tool.
- c. Click Security information management to view and copy the AccessKey ID and AccessKey secret of the current user.
- d. ClickCopy Command and replace the AccessKey ID in step 2 and AccessKey secret in step 2 with those of the current user.
- e. Run the command in the CLI command line tool.

Afterthe command is executed, all logs are downloaded to the download\_dat a.t xt file in the directory where the command is executed.

# <span id="page-28-0"></span>2.9. Authorize RAM user accounts with Log Analysis function

If you want to use Cloud Firewall's Log Analysis function with a RAM user account, you must first use your Alibaba Cloud account to authorize this RAM user account with the Log Analysis functions of Cloud Firewall.

### Context

The following permissions are required for enabling and using Cloud Firewall's Log Analysis function.

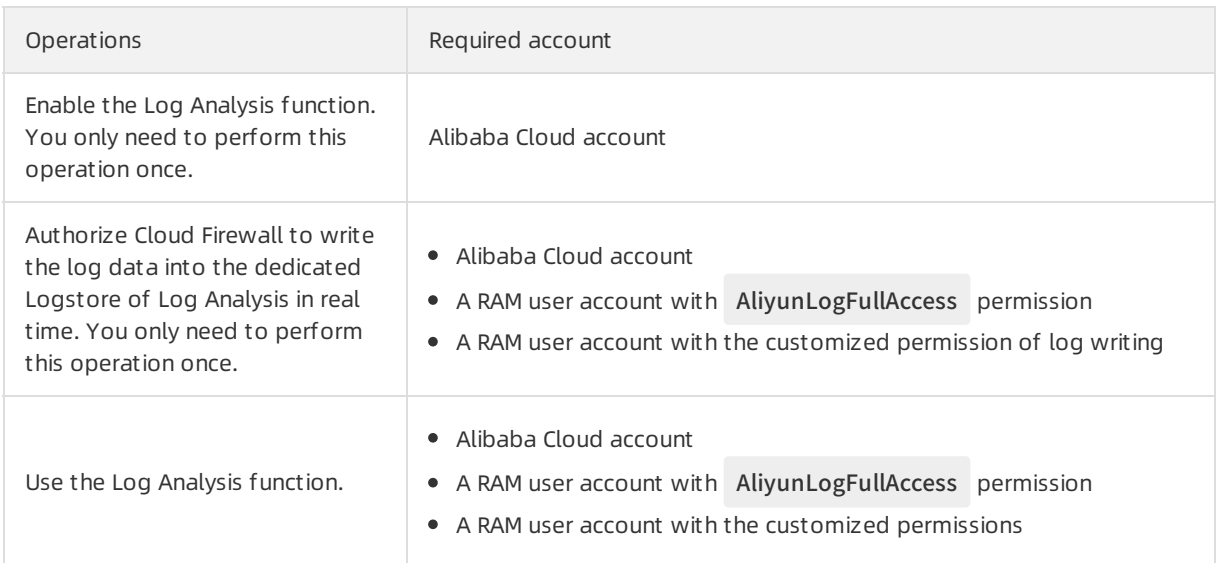

#### You can grant permissions to a RAM user account as needed.

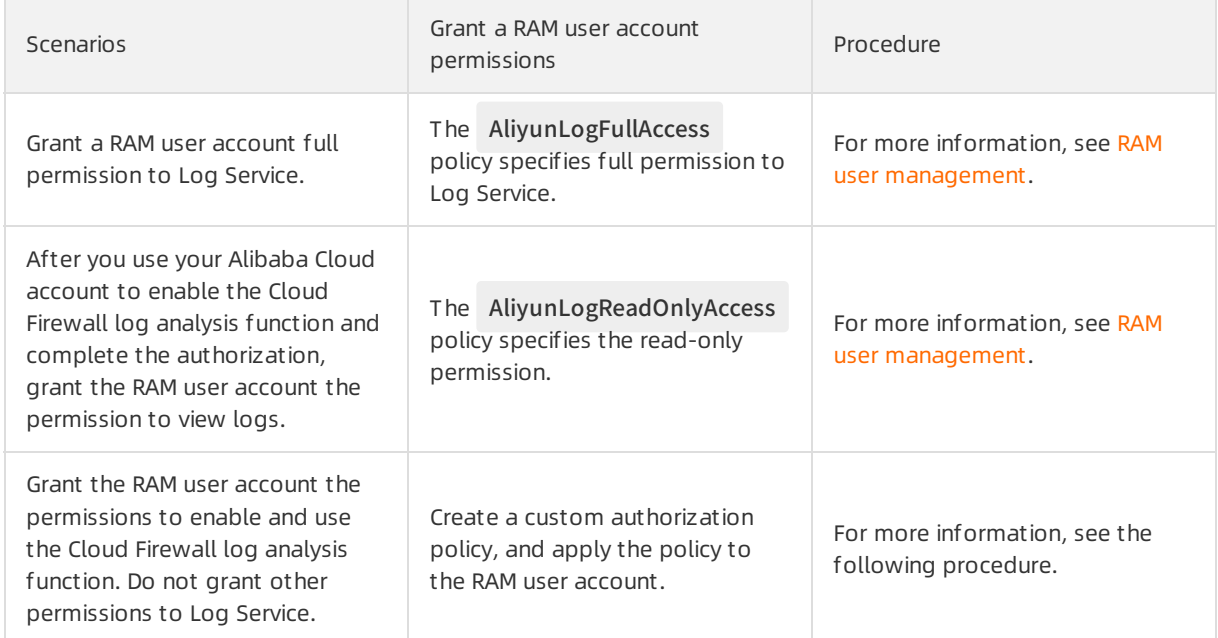

### Procedure

- 1. Log on to the RAM [console](https://ram.console.aliyun.com/).
- 2. Open the Create Custom Policy tab page on the Policies page.
- 3. In the upper-right corner of the page, click Create Aut horization Policy.
- 4. Click Blank Template, enter the Policy Name and the following Policy Content into this template.

 $\circled{?}$  Note Replace \${Project} and \${Logstore} in the following policy with the Log Service Project name and Logstore name dedicated for Cloud Firewall, respectively.

```
{
"Version": "1",
```
"Statement": [ { "Action": "log:GetProject", "Resource": "acs:log:\*:\*:project/\${Project}", "Effect": "Allow" }, { "Action": "log:CreateProject", "Resource": "acs:log:\*:\*:project/\*", "Effect": "Allow" }, { "Action": "log:ListLogStores", "Resource": "acs:log:\*:\*:project/\${Project}/logstore/\*", "Effect": "Allow" }, { "Action": "log:CreateLogStore", "Resource": "acs:log:\*:\*:project/\${Project}/logstore/\*", "Effect": "Allow" }, { "Action": "log:GetIndex", "Resource": "acs:log:\*:\*:project/\${Project}/logstore/\${Logstore}", "Effect": "Allow" }, { "Action": "log:CreateIndex", "Resource": "acs:log:\*:\*:project/\${Project}/logstore/\${Logstore}", "Effect": "Allow" }, { "Action": "log:UpdateIndex", "Resource": "acs:log:\*:\*:project/\${Project}/logstore/\${Logstore}", "Effect": "Allow" }, { "Action": "log:CreateDashboard", "Resource": "acs:log:\*:\*:project/\${Project}/dashboard/\*", "Effect": "Allow" }, { "Action": "log:UpdateDashboard", "Resource": "acs:log:\*:\*:project/\${Project}/dashboard/\*", "Effect": "Allow" }, { "Action": "log:CreateSavedSearch", "Resource": "acs:log:\*:\*:project/\${Project}/savedsearch/\*", "Effect": "Allow" }, { "Action": "log:UpdateSavedSearch", "Resource": "acs:log:\*:\*:project/\${Project}/savedsearch/\*",

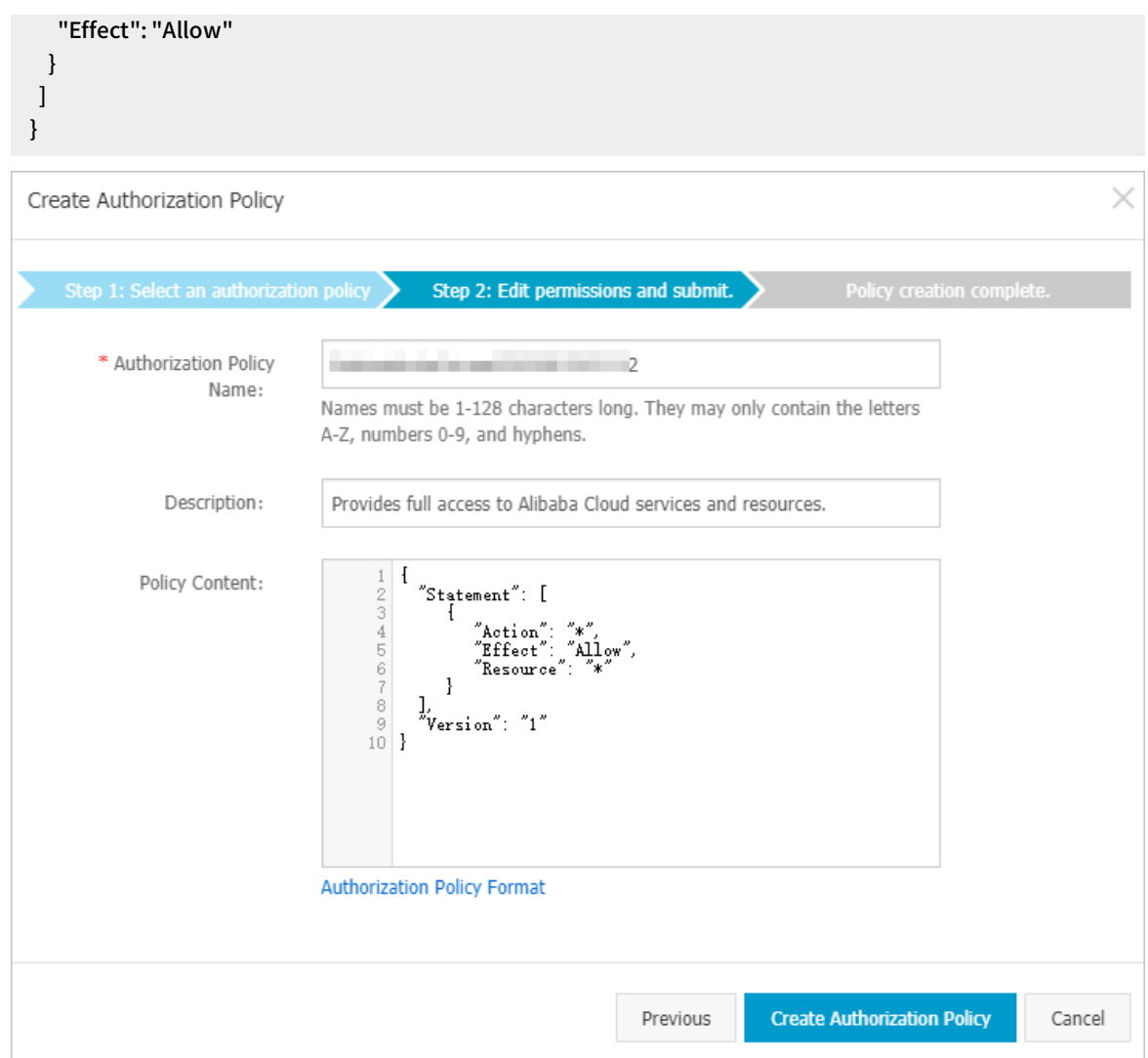

#### 5. Click Create Authorization Policy.

- 6. Go to the Users page, locate the RAM user account, and clickAut horize.
- 7. Select the custom authorization policy that you created, and then click OK. The authorized RAM user account then can enable and use the Log Analysis function. However, this RAM user account is not authorized to use other functions of Log Service.

# <span id="page-31-0"></span>2.10. Manage the log storage space

After you enable the log analysis feature, log storage space is allocated based on the storage capacity you specify. You can view log storage usage on the Log Analysis page in the Cloud Firewall console.

### View log storage usage

You can view log storage usage on the Log Analysis page.

 $\heartsuit$  Note Log storage usage is updated every two hours in the Cloud Firewall console. We recommend that you upgrade your log storage before it is used up.

1. Log on to the Cloud [Firewall](https://yundun.console.aliyun.com/?p=cfwnext) console.

- 2. In the left-side navigation pane, choose Logs > Log Analysis.
- 3. In the upper-right corner of the Log Analysis page, view log storage usage.

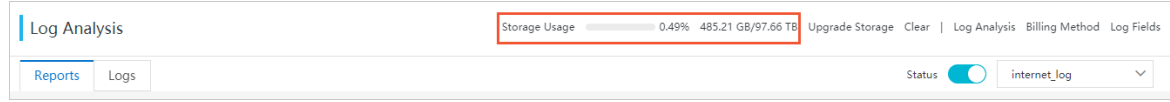

# Upgrade log storage

On the top of the Log Analysis page, clickUpgrade St orage. Configure a larger storage capacity and pay forthe order.

 $\Omega$  Note If you do not upgrade your log storage space before it is used up, Cloud Firewall cannot store new log entries to the dedicated Logstore.

# Clear your log storage space

You can delete log entries stored in the Logstore. For example, you can delete all log entries generated during the test phase to save space forlog entries that are generated during service production.

On the top of the Log Analysis page, click Clear to delete all log entries.

 $\Box$  Notice

- Deleted log entries cannot be recovered. Exercise caution when you performthis operation.
- You can clearthe log storage space only a few times.